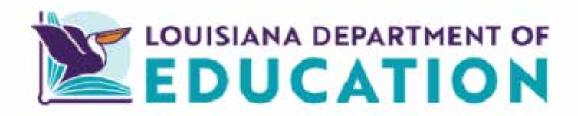

# Edlink Access and In-Home Provider Application User Guide

2023-2024

October 2023

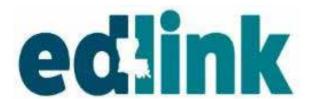

#### Contents

| LDOE   | E Systems Access & Security          | 4  |
|--------|--------------------------------------|----|
|        | Confirm Email                        | 10 |
|        | New User Profile                     | 12 |
|        | Signing Out of Edlink                | 13 |
| New    | Provider Dashboard                   | 14 |
|        | Messages                             |    |
| Existi | ing User Access                      | 16 |
|        | Request Access to Entity             | 17 |
|        | Requesting entity Manager Role       | 18 |
|        | Request Security Coordinator Role    | 20 |
|        | Approval Time-frame                  | 22 |
|        | Sign In Edlink                       |    |
| Entity | y Dashboard                          | 23 |
|        | Quick Links                          |    |
|        | Applications & Submission Guidelines |    |
| Notifi | fications & Settings                 | 24 |
|        | Help                                 | 26 |
| New    | Provider Application Process         | 28 |
|        | Find the Right Program               | 29 |
| STAR   | T Application                        | 29 |
|        | New Application Home                 | 30 |
|        | Application Instructions             | 32 |
|        | Funding Source                       | 36 |
|        | Early Learning Center Information    | 37 |
|        | Service and Hours                    | 41 |
|        | Ownership Type                       | 44 |
|        | Home-Based Provider                  | 46 |
|        | Providers and Support Staff          | 49 |
|        | Mandatory Documents                  | 57 |
|        | Household Members                    | 59 |
|        | Criminal Background Check            | 61 |
|        | Emergency Preparedness Plan          | 62 |
|        | Child Care Assistance Program        | 65 |
|        | Document Upload                      | 68 |
|        | Banking Information                  | 70 |
|        | Submit Application                   |    |
|        | Pending Applications                 |    |
|        | Withdraw a Submitted Application     |    |
| Help.  |                                      |    |
|        | Find the Right Program               |    |
|        | Report Child Abuse                   |    |

| RENEWAL Application              | 73 |  |  |
|----------------------------------|----|--|--|
| RENEWAL Application Home         | 74 |  |  |
| Application Instructions         | 75 |  |  |
| Funding Source                   | 76 |  |  |
| Service and Hours                | 78 |  |  |
| Ownership Type                   | 79 |  |  |
| Home-Based Provider              |    |  |  |
| Providers and Support Staff      | 81 |  |  |
| Mandatory Documents              |    |  |  |
| Household Members                | 90 |  |  |
| Criminal Background Check        | 92 |  |  |
| Emergency Preparedness Plan      |    |  |  |
| Child Care Assistance Program    |    |  |  |
| Document Upload                  |    |  |  |
| Banking Information              |    |  |  |
| Application Review               |    |  |  |
| Submit Application               |    |  |  |
| Pending Applications             |    |  |  |
| Withdraw a Submitted Application |    |  |  |
| Help                             |    |  |  |
| Find the Right Program           |    |  |  |
| Report Child Abuse               |    |  |  |
| Resetting Passwords              |    |  |  |

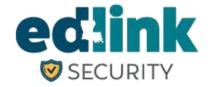

#### **PURPOSE**

The purpose of this User Guide is to assist Early Childhood Providers in Edlink account registration and Edlink Security access Requests in Edlink Security.

#### GENERAL INFORMATION

- Edlink Security streamlines all provisioning rights into one user-friendly system for all LDOE data systems.
- Edlink Security allows users access to multiple dtata systems with one User ID and Passwrd.
- While previous legacy systems may have required communication and exchange via email or paper,
   Edlink Secuirty virtually eliminates these processes by integrating documentation and requirements

#### LINKS UTILIZED IN THIS DOCUMENT

- MYLA- Create a User ID and Password or reset a Password.
  - https://myla.la.gov/
- Edlink Ops Portal- Complete Personal Profile and create Edlink account.
  - https://ldo.edlink.la.gov/
- Edlink Security- Request Role Access to Entity/ies.
  - https://registration.edlink.la.gov/
- Edlink Tech Support- Request Role Access to Entity/ies.
  - https://edlinksupportsystem.com

#### **USER TIPS**

- Google Chrome or Microsoft Edge browsers must be used for functionality of Edlink Systems.
- Do not create a new account if you already have a MyLa account.
- Do not create a new account if you forget your Password or User ID.
- Use your PERSONAL email when creating your Edlink account.

Change User Information Forgot User ID or Password

#### LDOE EDLINK SYSTEMS ACCESS

Using the link below, begin creating your MyLa.Gov account and gain access to EdLink. The following instructions are presented in a step-by-step format to help you do this.

https://ldoe.edlink.la.gov/#/

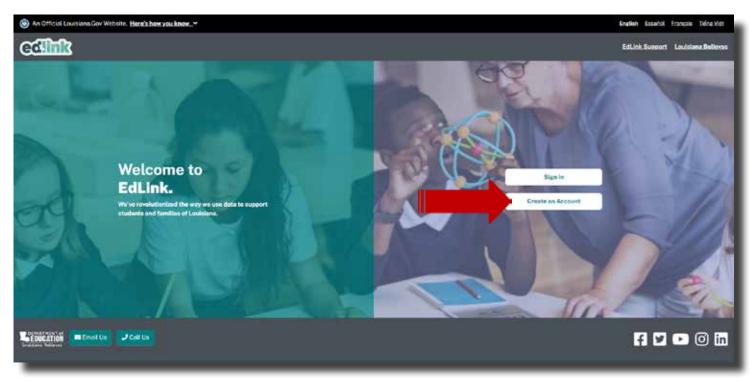

Take a moment to read the information on this page. Then select "continue to MyLa."

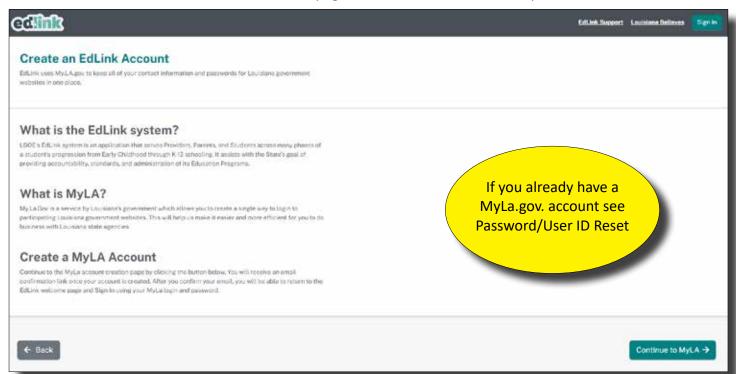

If you believe that you already have a MyLa.gov account, see the Password/User ID Reset Instructions located on the Edlink Training page. Sign into the main portal. Complete the New User Profile using your personal information. Avoid using Auto Fill (shared computers/data entry will select erroneous data). Once you've completed the profile, select Save. Continue to page 21 and SignIn to Edlink.

After selecting, "Continue to MyLa", proceed to the next page to complete your registration.

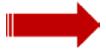

**MY NOTES** 

The "Create Your Account" page will appear. Accept the security policies and scroll down slowly until you see Step 1 of "Create Your Account."

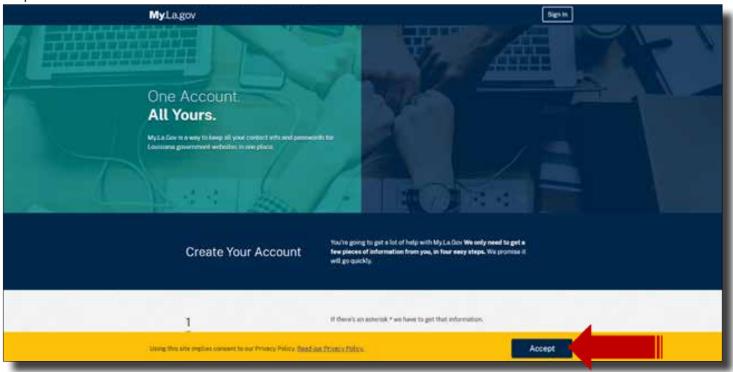

Scroll down and begin inputting your information into the Tell Us About Yourself section. Please note that where there is a red asterisk, you must enter information to proceed.

| Create Your Account          | You're going to got a lot of help with My La Gou We only need to get a few pieces of leformation from you, in four easy steps. We promise it will go quickly. |
|------------------------------|----------------------------------------------------------------------------------------------------|
| 1<br>Tell us about yourself. | If there's an asterisk " we have to get that information.  * First Name                                                                                       |
|                              | Middle Namey                                                                                                    |
|                              | This is patient.  * Last Name                                                                                                    |
|                              | Next Section 🔾                                                                                                    |
|                              |                                                                                                    |

Create a User ID. If you need assistance with creating a User ID, click on the blue light bulb below the text box. You will see this light bulb throughout the process.

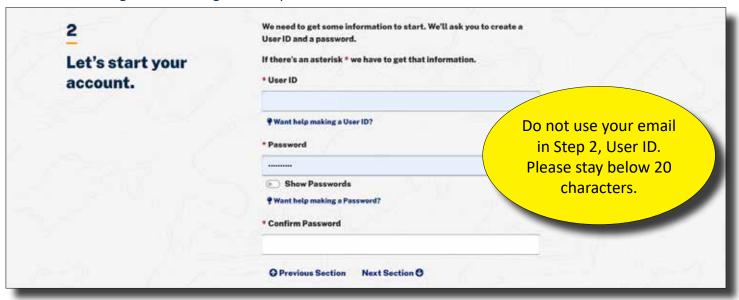

Click on the blue light bulb to view the required format for your User ID and Password. Click on the light bulb again to collapse the format requirements.

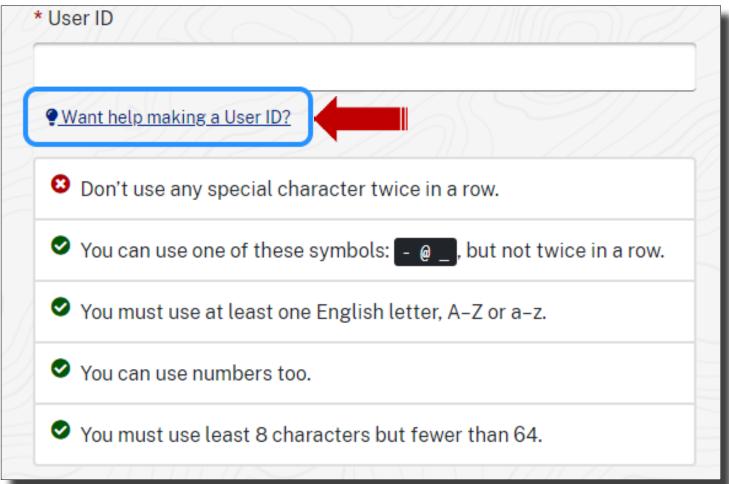

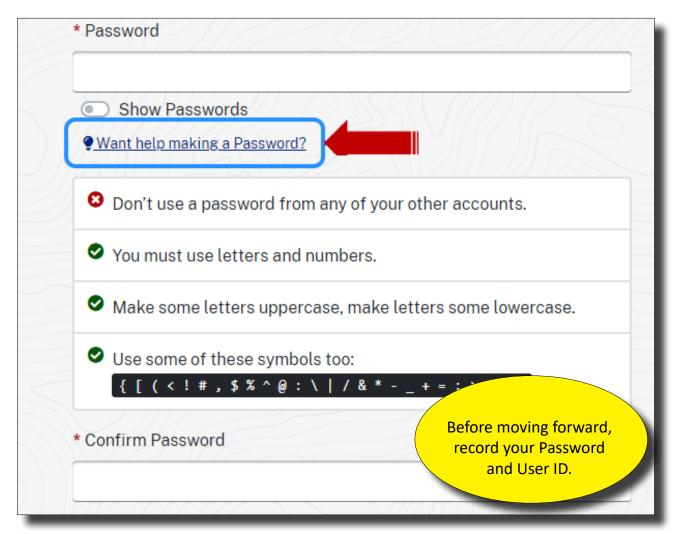

#### User IDs and Password Standards:

User IDs assigned by the Security Coordinator consists of the letter "E" plus six characters. The first three numbers is the Sponsor Code.

Users are required to maintain the confidentiality of their passwords and to change their password when they suspect that the privacy of their password may have been compromised.

Each user will be allowed to select their own password based on established password standards.

Create a pin number by selecting 6 digits. Numbers ca not be consecutive (123456) or the same number (999999). Write this number down.

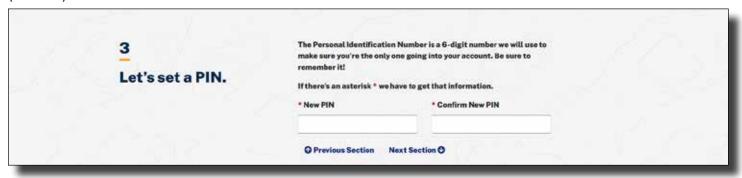

Enter your current phone number and personal email address below. The email must be immediately accessible. Before you select, Create Your Account, make sure that your information is correct in Steps 1-4.

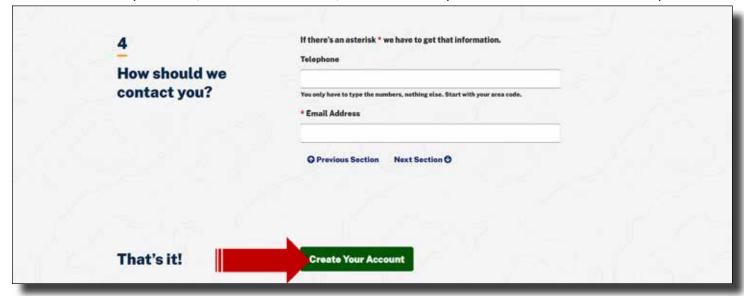

Proceed to the next page to receive instructions for Confirming your Email. You will not have access until your email has been confirmed.

You'll now be asked to confirm your email. Find the email inbox of the address that you listed in your MyLa registration. Follow the instructions in the email. Once you have confirmed your email, Sign back into as shown below, as shown on the next page.

### **CONFIRM EMAIL**

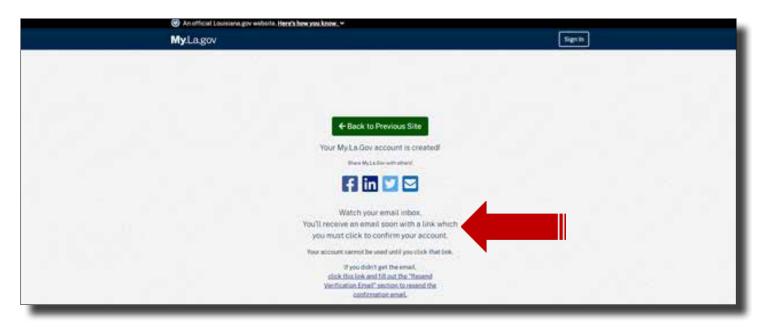

An email will be sent to the email on record that you must verify. You must click on the <u>Confirm Email</u> option located within the verification email. The verification email will expire in 24 hours.

Once you've confirmed your email, return to the link on the next page and Sign In. You do not need to close out any of the previous pages. However, it will be less confusing if you do not have unnecessary pages open.

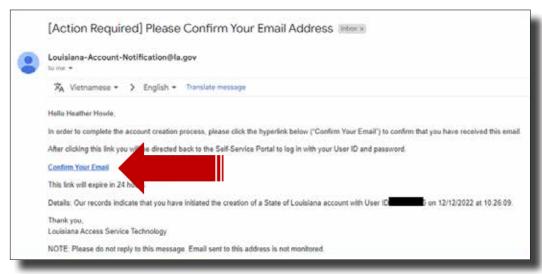

#### YOU ARE NOW READY TO ACCESS EDLINK!

Return to <a href="https://ldoe.edlink.la.gov">https://ldoe.edlink.la.gov</a> and Sign In.

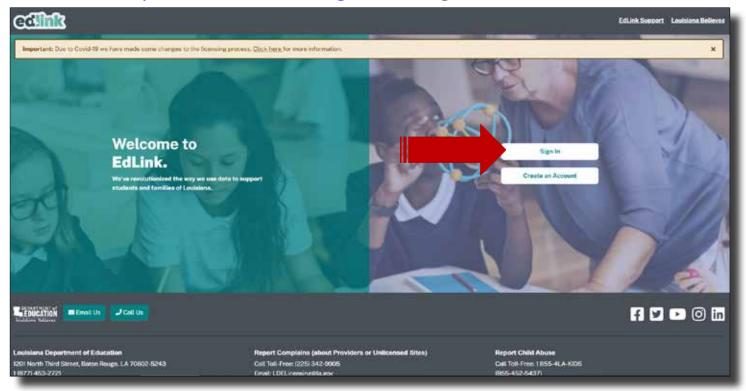

Enter the User ID and Password that was used to create the MyLa account.

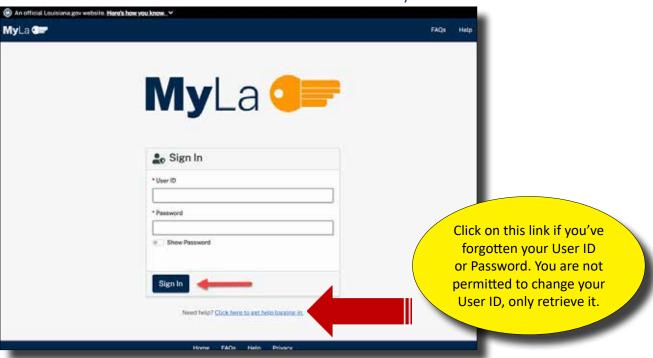

You'll now be navigated to the New User Profile page.

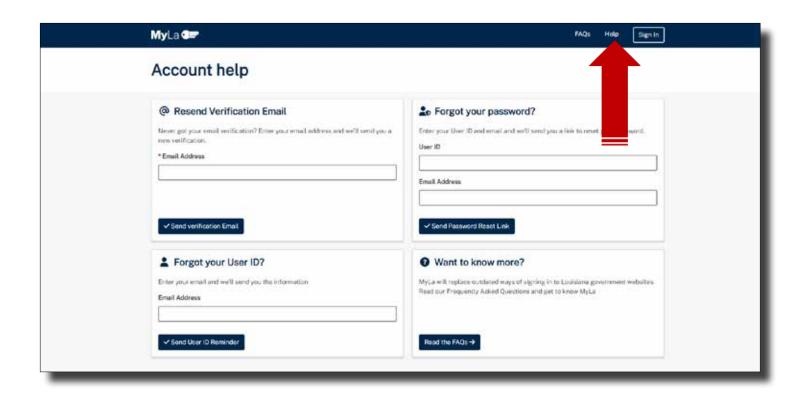

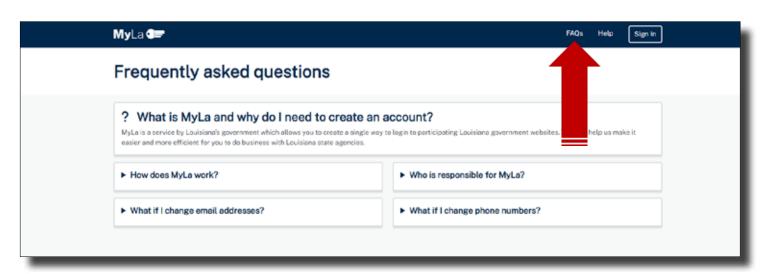

#### **NEW USER PROFILE**

You'll be asked to complete your profile by entering your personal information. Your SSN will be redacted after move to the next box. Complete each box with a red asterisk. Other boxes are optional. Select Early Childhood. Once all of your information has been entered, select, "Save."

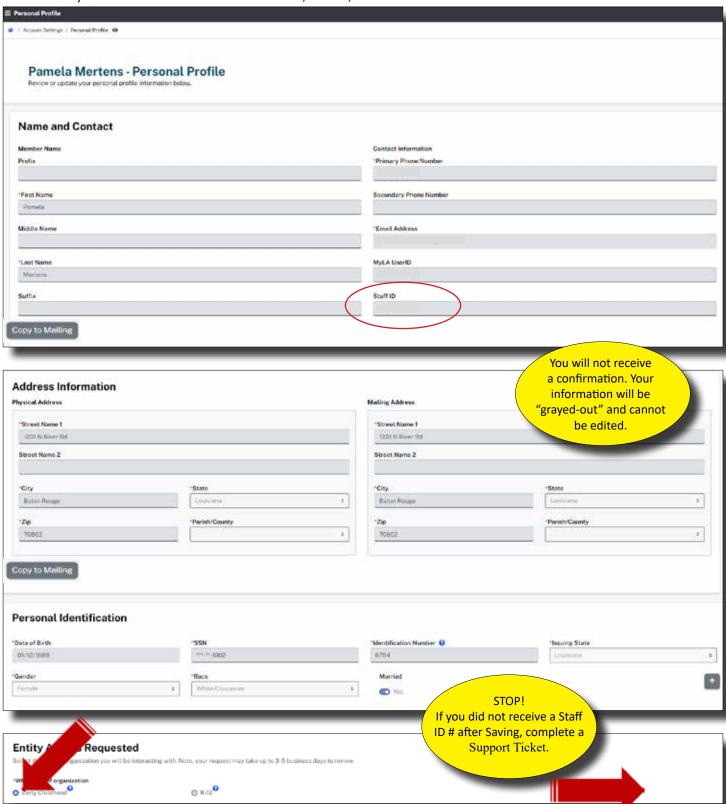

To complete your access, "Sign Out", from the navigation panel, located under your User ID at the top left side of your screen.

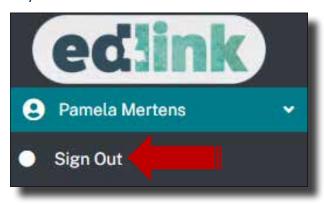

Once again, you'll be navigated to the Edlink Sign In page shown below. Select, Sign In."

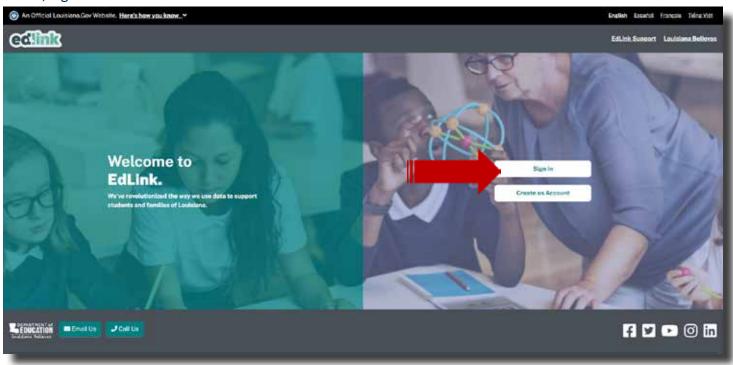

#### **NEW USER DASHBOARD**

Your personal Dashboard will appear. On the Dashboard, your Entity Name and License Status is shown, if you are an existing Entity. If you are applying for licensing or certification for the first time, your access will be limited until your application has been approved.

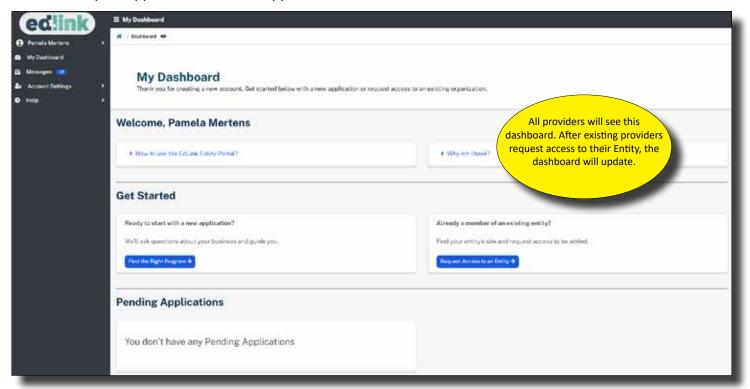

#### ALL PROVIDERS WILL SEE THE NEW USER DASHBOARD!

<u>New providers</u>, from the left menu, select Help and Find the Right Program, to begin a new application. **NEW PROVIDERS** will request access **AFTER** a license has been approved and issued.

<u>Existing providers</u>, continue to the next page to request access to your entity and begin your renewal application. you'll request to be assigned as the Entity Manager and Security Coordinator for your each of your entities. You will need to be assigned both roles to gain access. You must make requests for each location, one at a time, for Entity access.

#### **REQUESTING ACCESS FOR EXISTING PROVIDERS (DIRECTORS)**

To begin the request for access to your Entity Access, follow the these instructions. Directors must request Entity Manager and Security Coordinator to access their entity. Only 1 Entity Manager per site is permitted.

Select the blue Requesting Access to Entity button, as shown below.

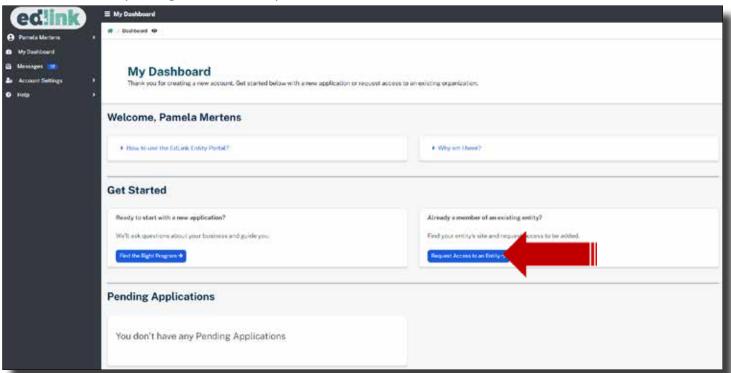

Next, select the Edlink Security button. The Entity Roles page is currently unavailable. See roles descriptions at the Edlink Training page

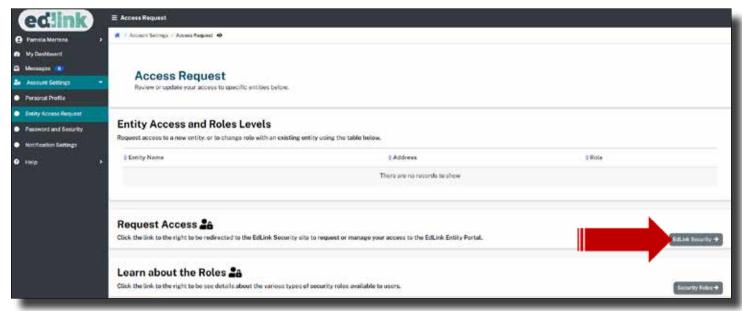

#### **ENITITY MANAGER (DIRECTORS OR OWNERS)**

On this page, you should see your personal information; Name, User ID, Email and Staff ID.

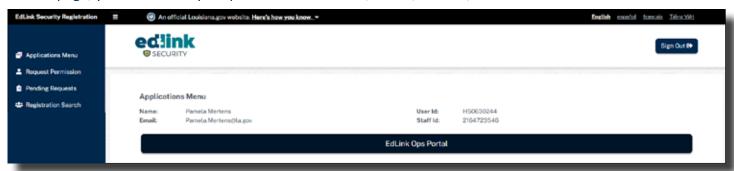

Note: the following screenshots are examples only and not intended to instruct users which roles to select. Please see the <u>Edlink Training</u> page for Role Descriptions.

#### **STEP I**

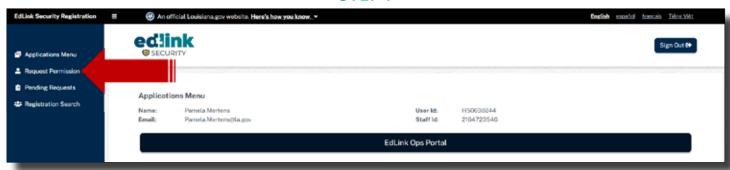

Select Request Permission from the left side Menu.

#### STEP 2

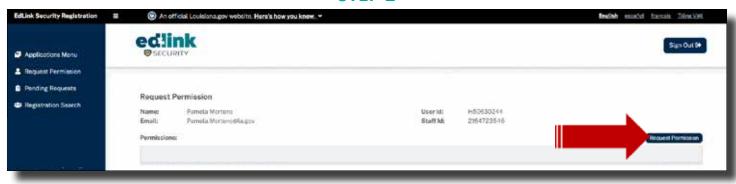

#### STEP 3

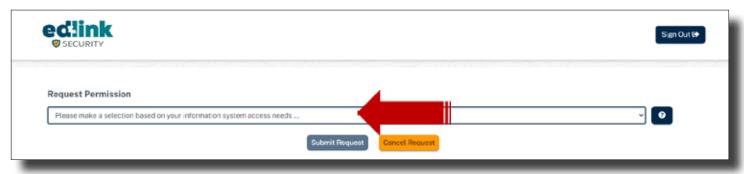

Select Early Childhood (ECE) from the drop-down menu.

#### STEP 4

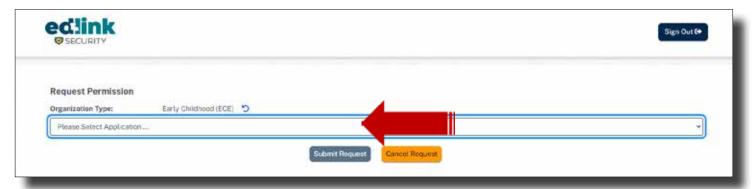

Select Edlink Ops Portal from the drop-down menu. Note the small circle with the arrow next to ECE. Click on the circle if you would like to return to the previous screen to make another selection.

#### STEP 5

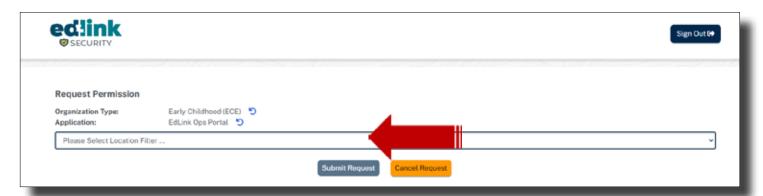

Select District and Local from the drop-down menu (bottom selection).

#### STEP 6

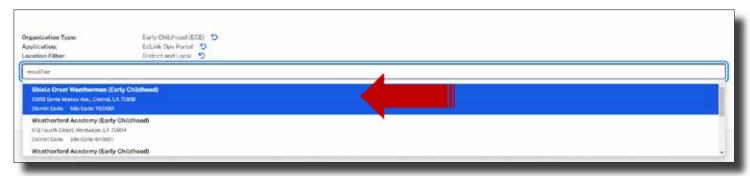

Begin entering the name of your Entity. IH/FH will enter their first and/or last name. Select the appropriate site as shown in Step 7.

#### STEP 7

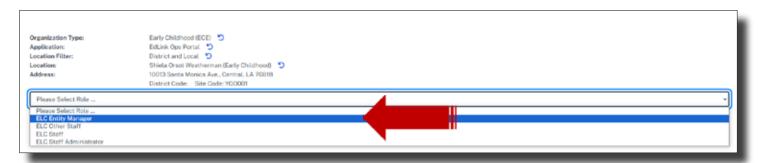

Select the apprpriate site. Ensure the address is your address, as many Entities have very similiar names.

#### STEP 8

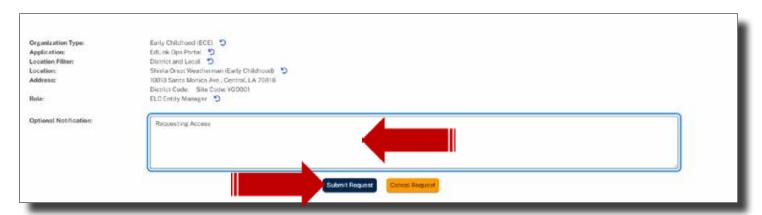

Select Entity Manager (Directors, Owners or Director Designees) and Staff Administrator (HR, Owners, Director Designess and Other Staff). Only 1 Entity Manager per site is permitted.

Enter "Requesting Access" in the text box and Submit for Approval by LDOE. Please allow 2 business days for LDOE to review your requests. An email notification will be sent as soon as the requets has been reviewed.

#### **SECURITY COORDINATORS (DIRECTORS OR OWNERS)**

#### STEP I

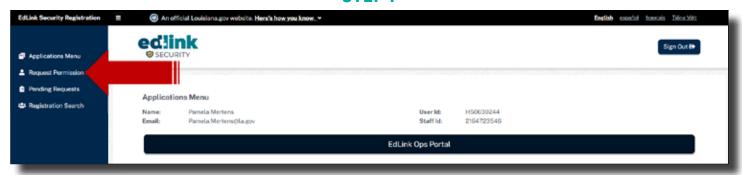

Select Request Permission from the left side Menu.

#### STEP 2

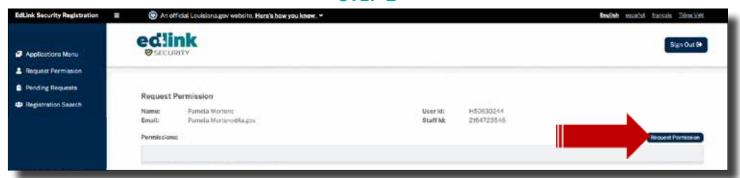

Select Request Permission from the right side of the screen.

#### STEP 3

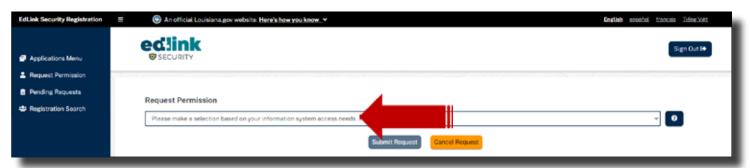

Select Early Childhood (ECE) from the drop-down menu.

#### STEP 4

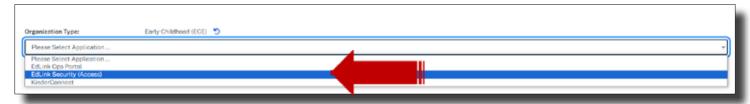

Select Edlink Security Access from the drop-down menu. Note the small circle with the arrow next to ECE. Click on the circle if you would like to return to the previous screen to make another selection.

#### STEP 5

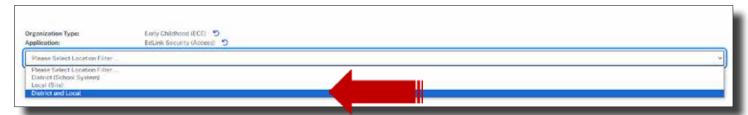

Select District and Local from the drop-down menu (bottom selection).

#### STEP 6

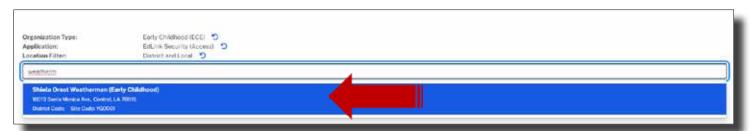

Begin entering the name of your Entity. IH/FH will enter their first and/or last name. Select the appropriate site as shown in Step 7.

#### STEP 7

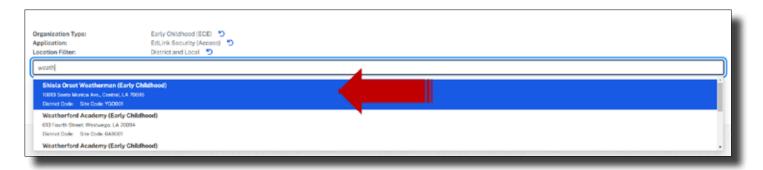

#### STEP 8

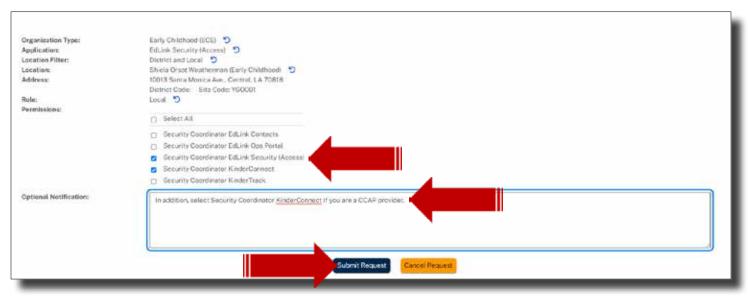

Check the box for Security Coordinator Edlink Security (Access).

Enter "Requesting Access" in the text box and Submit for Approval by LDOE. Please allow 2 business days for LDOE to review your requests. An email notification will be sent as soon as the requets has been reviewed.

Sign Out in the top right-hand corner of the page. Return to https://ldoe.edlink.la.gov and Sign In.

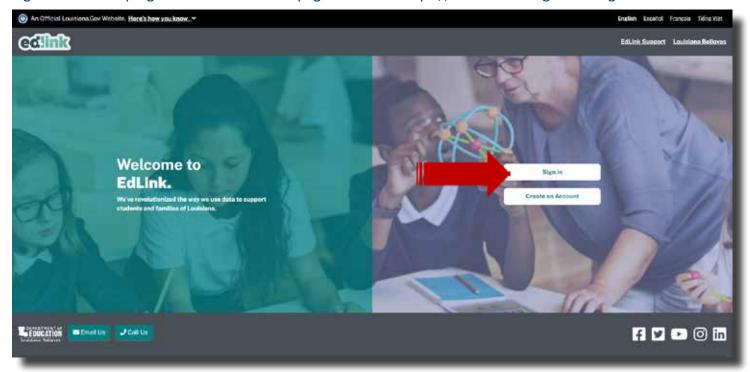

#### **ENTITY DASHBOARD**

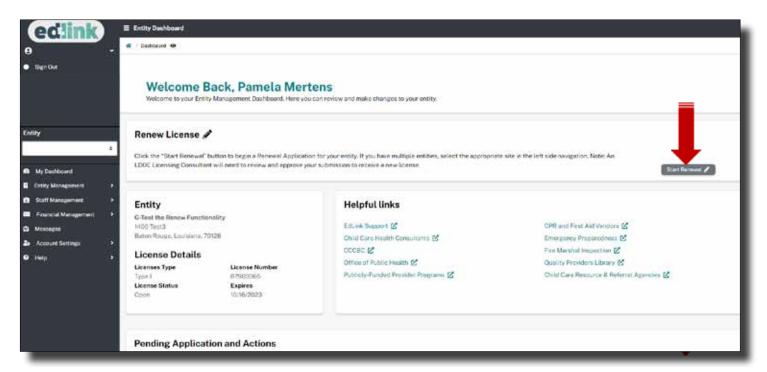

Your Dashboard will display a left-side navigation menu, Entity drop-down, Entity Snapshot, Entity Name, Address, License Status, License Number and Expiration Date of your License or Certification.

Use the white drop-down menus to view and work with a different Entity, if you have multiple sites.

In the QUICK LINKS section, your renewal button will only be active if you are less than 90 days from your expiration date. If the button is dark green, you may click it and begin your renewal.

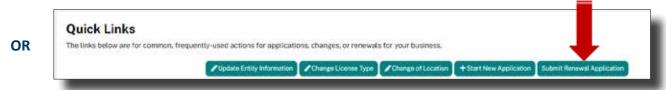

All information pertaining to your Entity will be accessible for change within the Renewal Application. This includes Director and staff additions or deletions, credentials, hours of operation and any changes to your services. Read the instructions carefully once you've opened the Renewal Application.

\*Only 1 application may be in progress at any given time, per Entity. If of the green buttons have been clicked on; Change Entity Information, Change of License Type, Change of Location or Submit renewal Application, you will not be able to select any other type of application. The selections will remain light green until LDOE approves the application (changes), the application is canceled or withdrawn.

\*The Start New Application button should only be selected if a provider wants to ADD AN ADDITIONAL Entity.

#### **NEW PROVIDER APPLICATION PROCESS**

Find the Right Program will navigate you to a series of questions that will help identify which Type of licensing or Certification is the best fit for you and children who will be in your care.

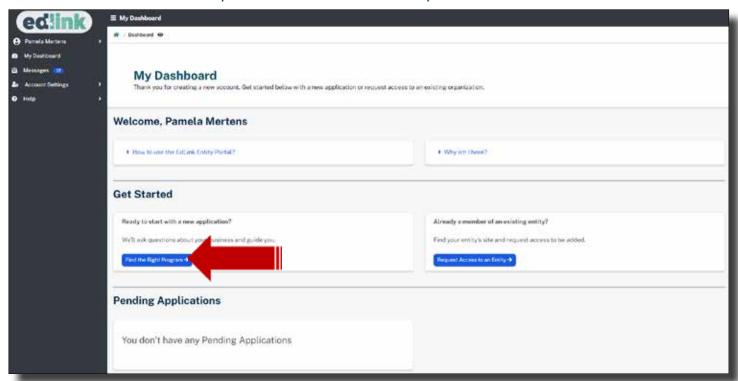

Find the Right Program is also located in the left navigation panel in Help. Both methods will navigate to the same series of questions.

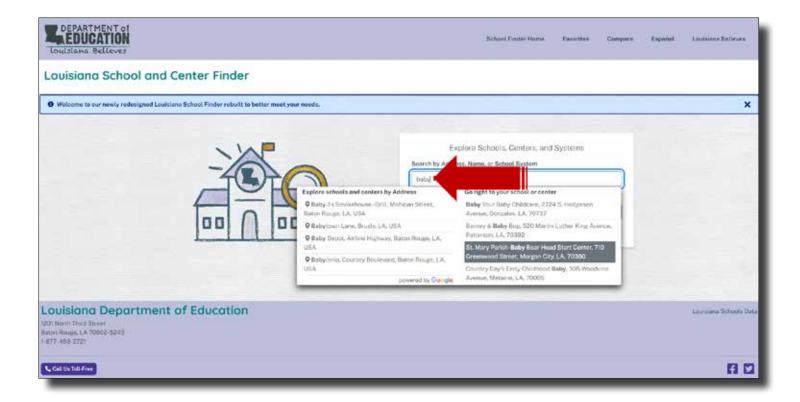

The School and Center Finder displays Provider pages for parents and other providers.

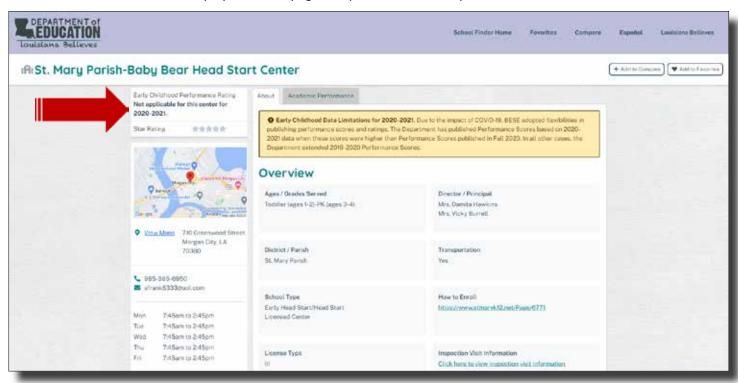

Close the link's browser tab if you are finished searching. All links opened from within the application, may be closed at any time without impacting the application process. Each link opens into a separate window.

In "Section 2: Early Learning Center Name," there are 2 subsections that requires Provider to enter information within, which are:

- Physical Address-Enter the physical address here.
- Mailing Address-Enter the mailing address here.

In the "Physical Address" drop-down, there is only 1 drop-down but 5 text boxes that requires Provider to enter information, which are:

- Street Name 1
- Street Name 2
- City
- Zip
- State(drop-down)
- Parish/County

#### Note:

o Providers may utilize the "Copy to All" selection if physical and mailing addresses are the same.

In the "Mailing Address" drop-down, there is only 1 drop-down but 5 text boxes that requires Provider to enter information, which are:

- Street Name 1
- Street Name 2
- City
- Zip
- State (Drop-down)
- Parish/County

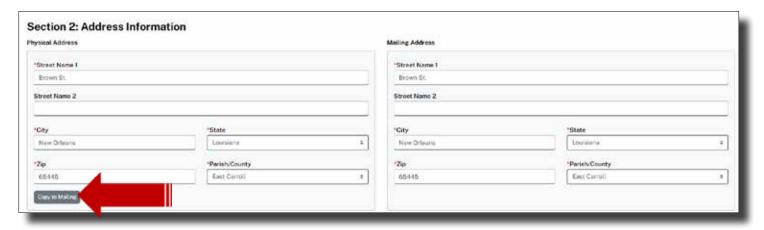

In "Section 3: Early Learning Center Contact," there are 7 text boxes that requires Provider to enter information, which are:

- Primary Telephone Number
- Secondary Telephone Number
- Notification Email Address
- Provider Website Address
- Provider Facebook Page
- Provider Twitter Account
- Provider Instagram Account

After entering all of the Provider's information and once again selecting, "Save and Continue," the "Service and Hours" page will appear. Provider must enter all mandatory information before proceeding to the next page.

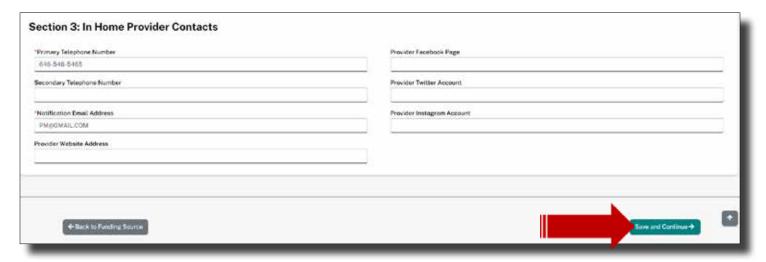

#### **SERVICE AND HOURS**

In the "Services and Hours" section, there are 3 subsections that initially appear and require information to be entered, which are:

- Section 1: Licensed Capacity
- Section 2: Operating Hours
- Section 3: Additional Services

In "Section 1: Licensed Capacity," there are 3 text boxes and 2 drop-downs, requiring information to be entered, which are:

- Select total capacity -Enter total capacity number here.
- Enter Age- Enter age here.
- Select Age Range (Drop-down)
- Enter Age- Enter age here.
- Select Age Range (Drop-down)

In "Section 2: Operating Hours" section, questions must be answered using Yes or No, selection of each day and time ranges. Each day requires that the user select whether or not the school or center will be open or closed. If the school or center will be open, select the "Open From" option and enter the time in which it will open. Next, select the "Open Until" option and enter the time in which the school or center will be closed.

- A Yes or No Response is required the following 2 questions:
- Is this facility open all months of the year?
- Is this facility open 24 hours a day?

A time range must be entered within the following 2 drop-downs:

- From (Open)
- To (Close)

Select a day of the week that the previous time range will apply to.

- Monday
- Tuesday
- Wednesday
- Thursday
- Friday
- Saturday
- Sunday

In this section, complete all boxes that contain red asterisks. Information must be entered and be formatted properly to Save and Continue.

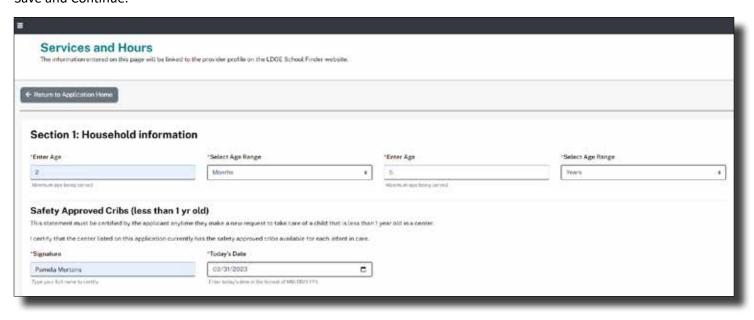

If you are offering care to children under 1 year in age, you'll be mandated to sign and date (always today's date) into the Safety Approved Crib Statement shown below. You will need to update the date each time this page is accessed.

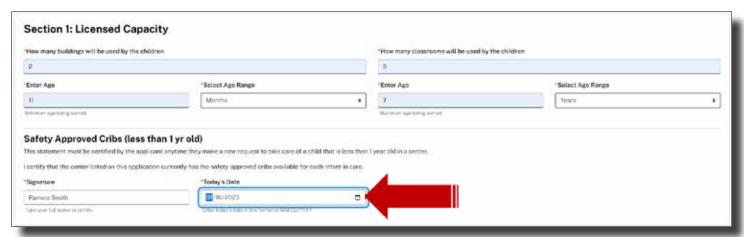

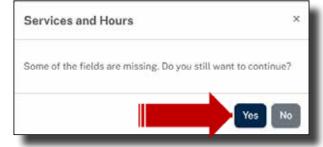

If you need to leave this page or any other page in the application before it's complete, select, Save and Continue. You'll receive this message box. Do not be alarmed. It's only a reminder that you did not enter all information. What you have entered will be saved and you can return to this page at any time to finish entering all of your information.

In "Section 2: Operating Hours" section, questions must be answered using Yes or No, selection of each day and time ranges. Each day requires that the user select whether or not the school or center will be open or closed. If the school or center will be open, select the "Open From" option and enter the time in which it will open. Next, select the "Open Until" option and enter the time in which the school or center will be closed. Use Copy to All to enter hours quickly.

There is also the option of selecting No and entering a From and To Month for partial year.

Use the toggles to slide and select yes or no and the days that the center will be in operation. Sections 3 and 4, Additional Services and Hours, will provide additional toggle options if you indicate that additional hours and services will be provided.

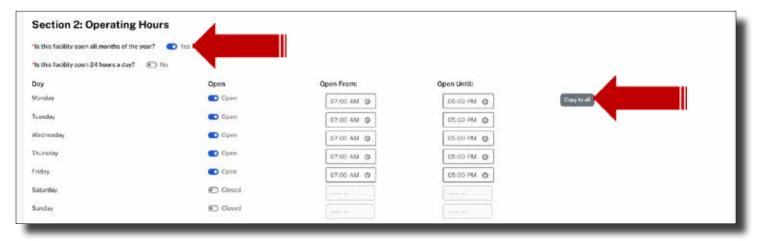

If a Provider chooses any of the options from "Section 3: Additional Services", "Section 4: Additional Service Hours" will appear requesting that additional information be entered.

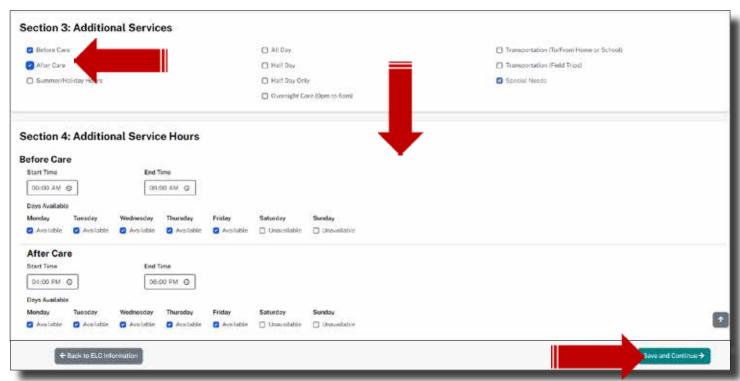

#### **OWNERSHIP TYPE**

The "Ownership Type" page, there are 4 sections, each consisting of drop-down options or text boxes requiring that information be entered by the user.

In "Section 1: Ownership Type", the drop-down menu consists of 3 options; select the appropriate option.

- Individual
- Corporation/Limited Liability company
- Partnership

If the "Individual" option was selected in "Section 1: Ownership Type", proceed to "Section 2: Individual Owner".

In "Section 2: Individual Owner," enter the tax information into the "Tax Information" subsection text boxes, which are:

- Federal EIN (9 digit number)
- State Tax ID Number (9 digit number)

If the "Corporation/Limited Liability Company" option was selected in "Section 1: Ownership Type", 3 remaining sections require the entry of information, which are:

- Section 2: Corporation/LLC
- Section 3: Address Information
- Section 4: Tax Information

In "Section 2: Corporation/LLC," there are 2 text boxes that require the entry of information, which are:

- Business Entity Name
- Previous Name

In "Section 3: Address Information," there are 2 subsections that require the entry of information, which are:

- Physical Address
- Mailing Address

In "Physical Address," there are 5 text boxes and one drop-down that require the entry of information, which are:

- Street Name 1
- Street Name 2
- City
- Zip
- State(Drop-down)
- Parish/County

In" Mailing Address," there are 5 text boxes and 1 drop-down that require the entry of information, which are:

- Street Name 1
- Street Name 2
- City
- Zip
- State(Drop-down)
- Parish/County

#### Note:

Users may utilize the "Copy to All" selection if the physical and mailing address is the same.

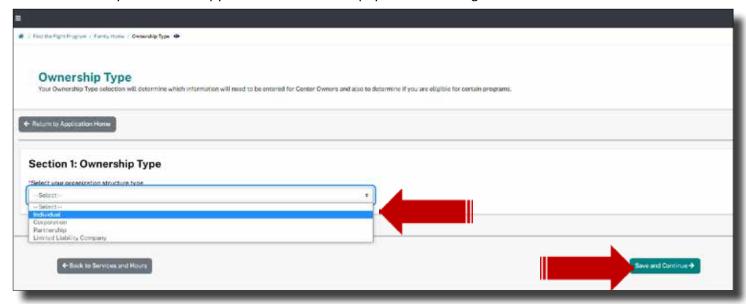

In "Section 4: Tax Information", will require a Yes or No response for 1 question and information entered into 2 text boxes, which are:

- Federal EIN
- State Tax ID Number
- Is your organization a nonprofit organization?

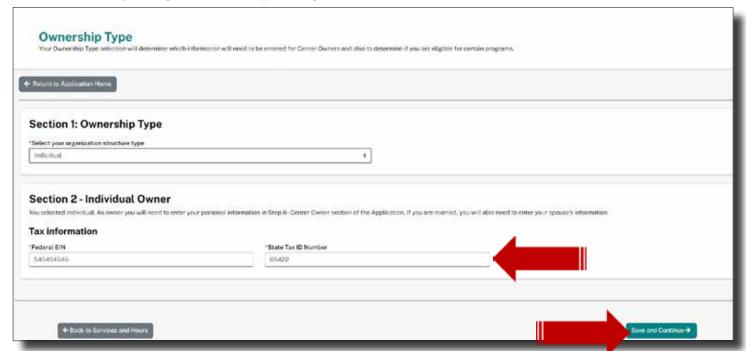

#### **HOME-BASED PROVIDER**

There are 4 sections displayed on the Home-Based Provider page, which are:

- Section 1: Name and Contact
- Section 2: Additional Names
- Section 3: Address Information
- Section 4: Personal Identification

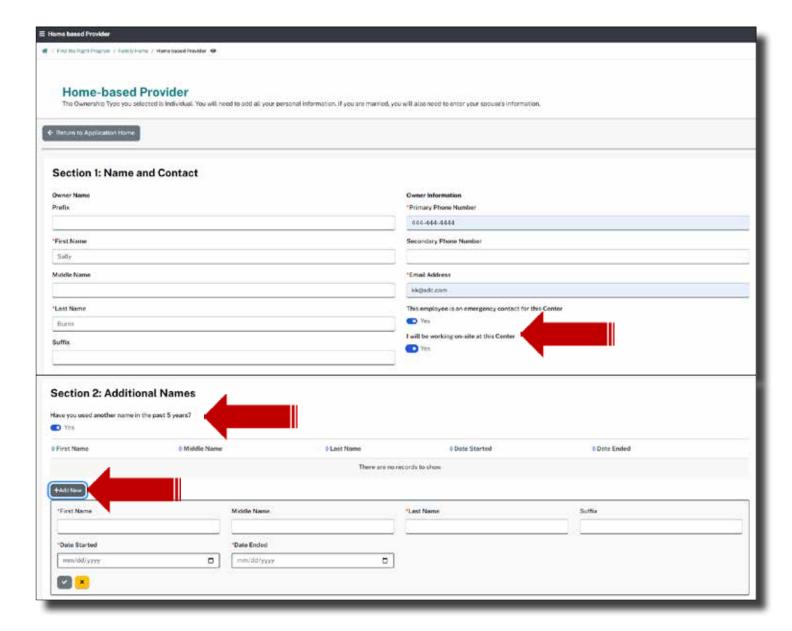

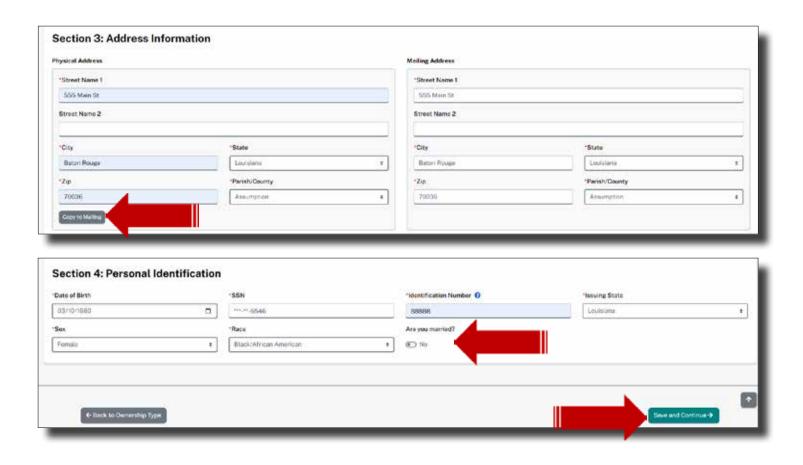

Select YES on the toggle button if you are married. Complete the questions pertaining to your spouse as shown below.

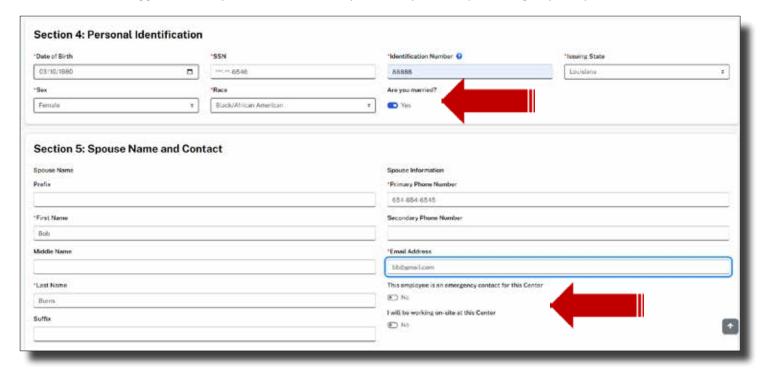

## Section 6: Spouse Additional Names Here you used another name in the past 5 years? No

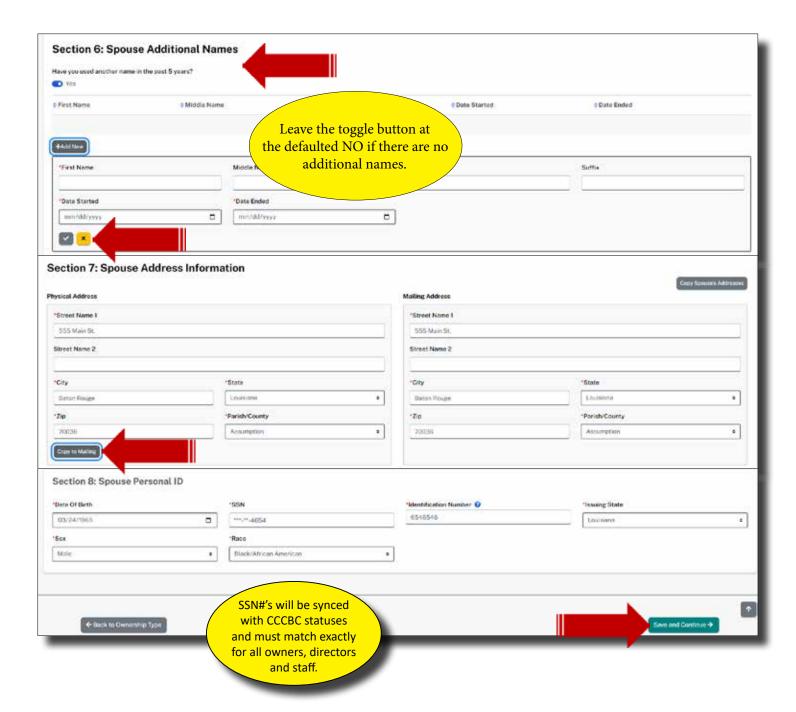

## **PROVIDERS AND STAFF**

Select, Add New to add another provider or staff. There are six (6) required documents that must be uploaded into each category and type for the Provider. All documents must be uploaded before the credentials and page can be Saved.

If a New Staff Member is being added, Personal Identification information may have to be reentered, if the page is left for any reason, for security purposes.

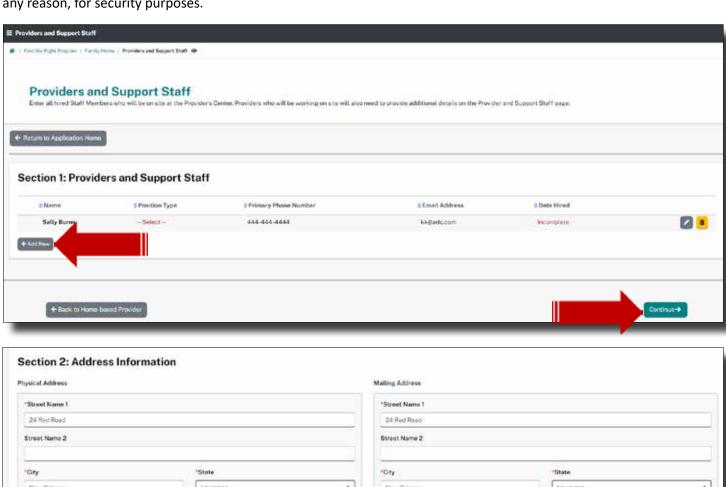

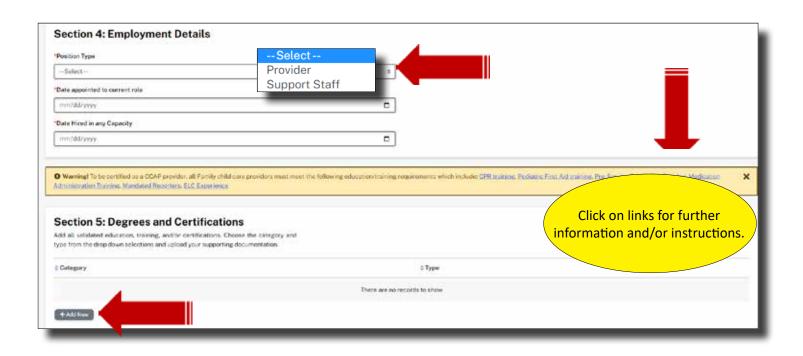

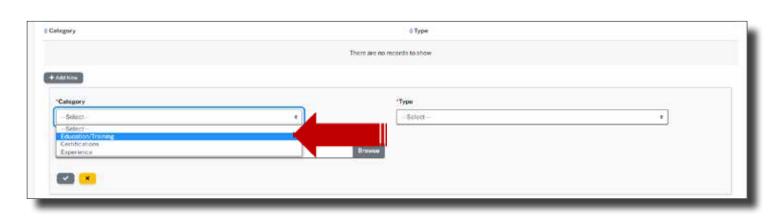

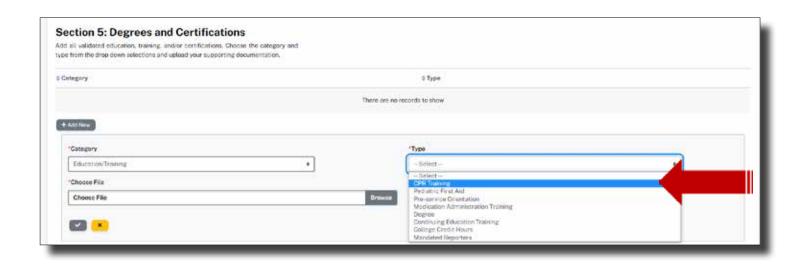

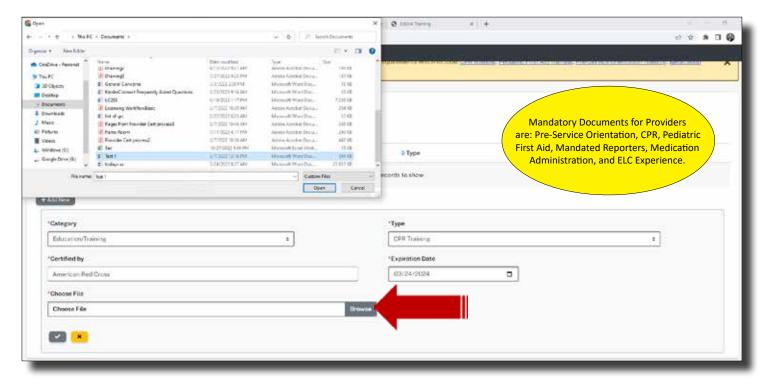

If you are not a CCAP Provider, upload a "Dummy Doc" (blank word docx) into the Pre-Service Category and Type.

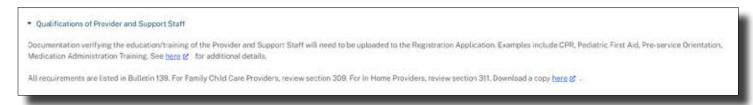

Please refer to the Application Home Page and Application Instructions for details or visit this link: Qualifications.

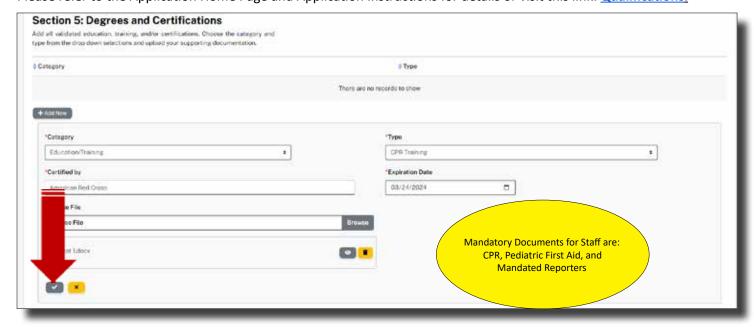

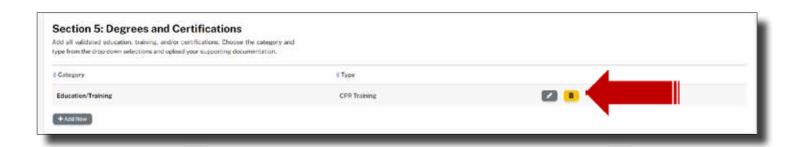

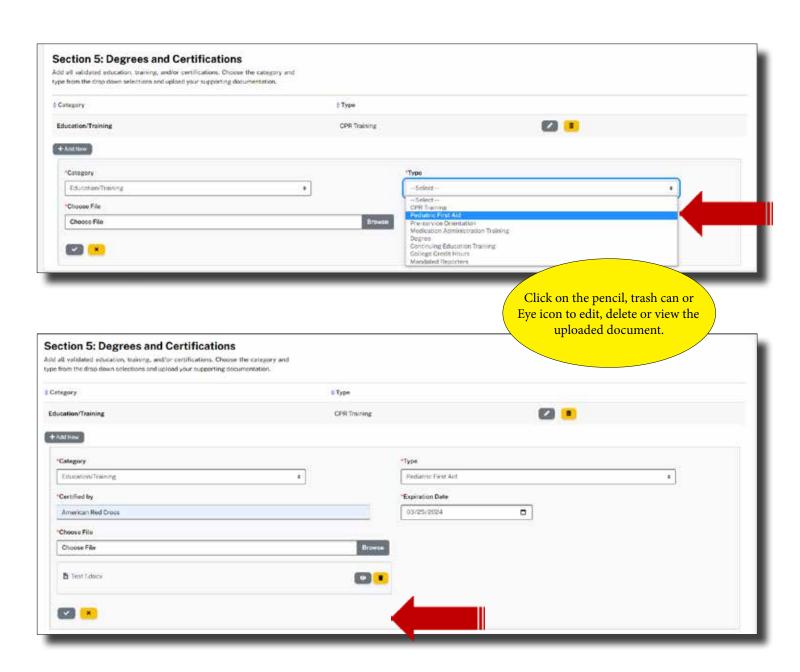

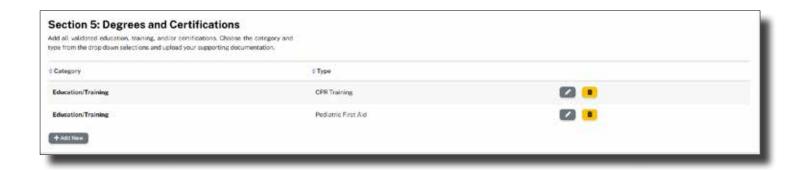

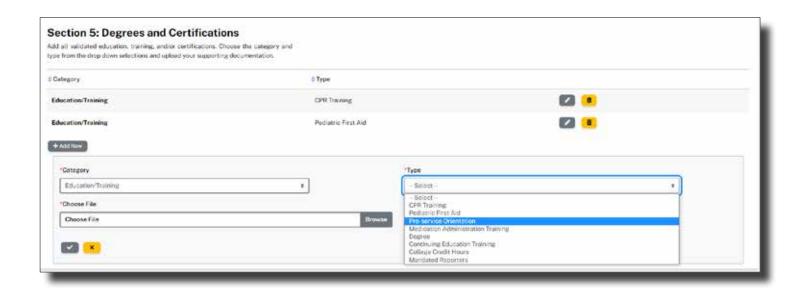

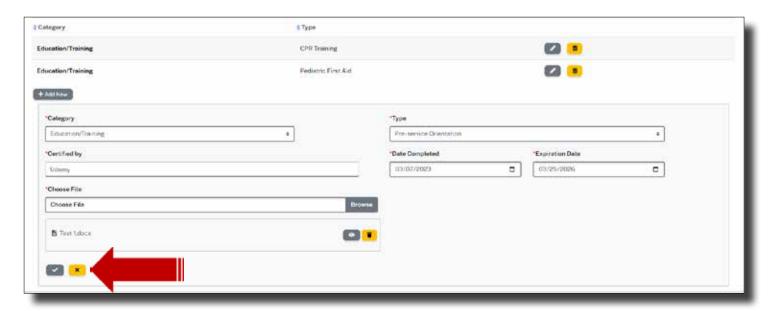

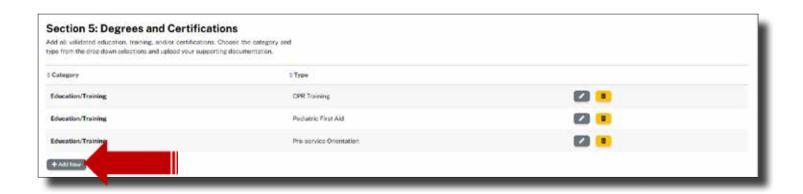

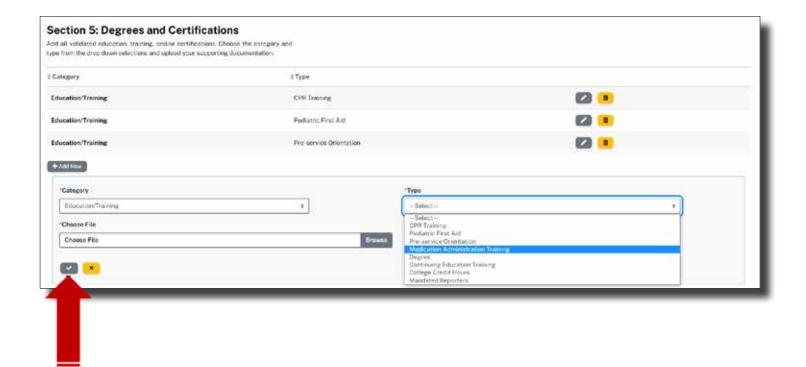

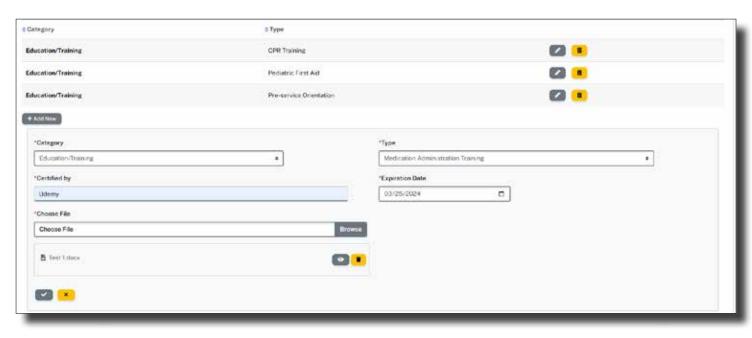

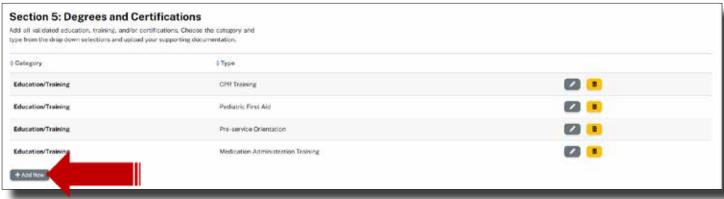

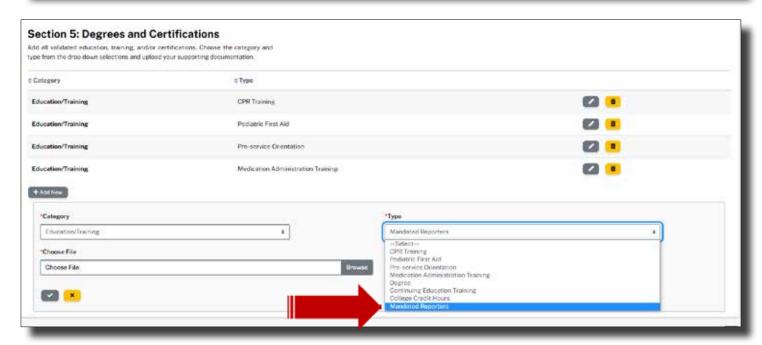

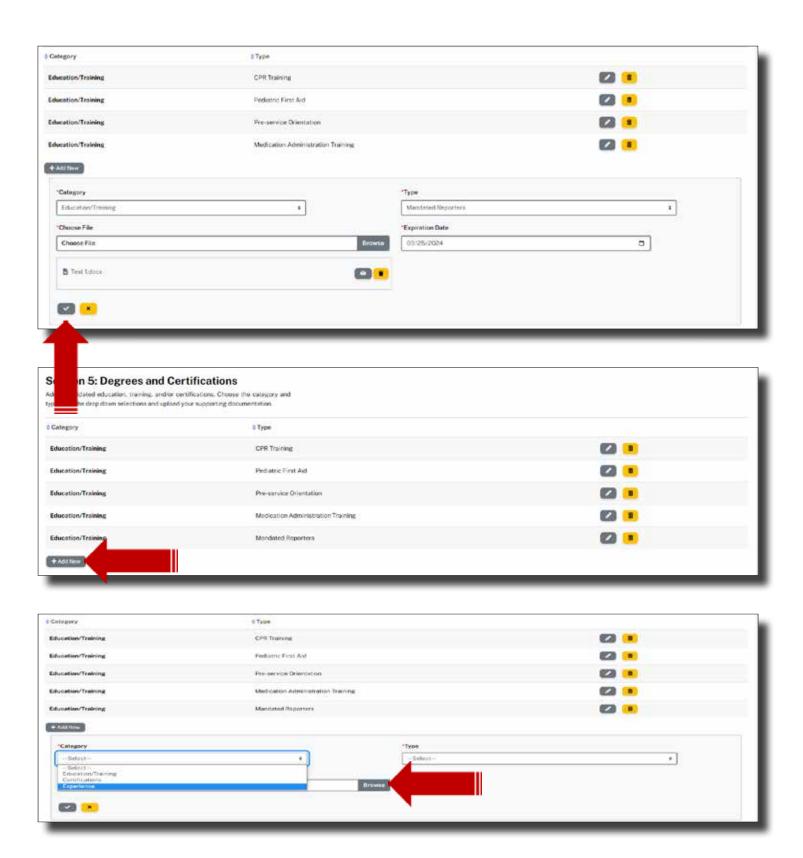

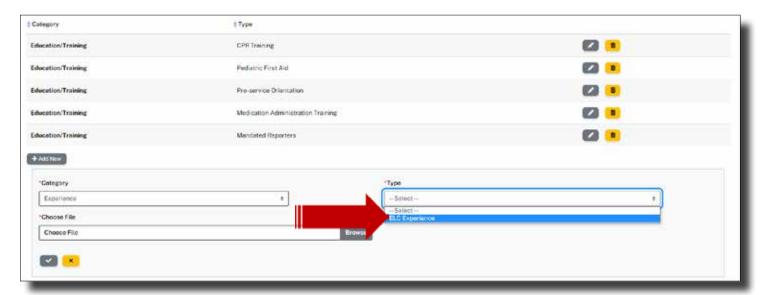

One more to go! All documents must be uploaded before this Director/Staff Member can be saved. Upload the mandatory documents first. Then upload any additional certificates, degree or hours last. Be sure to Save.

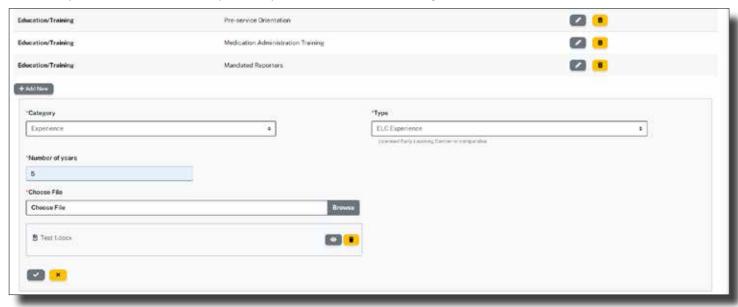

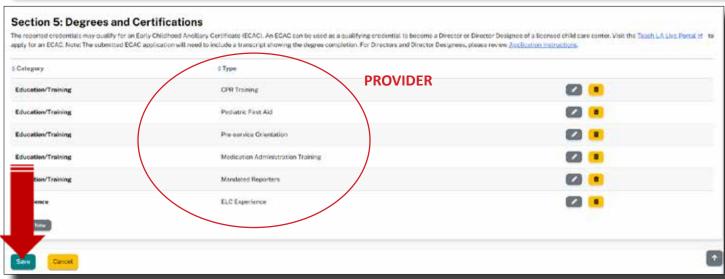

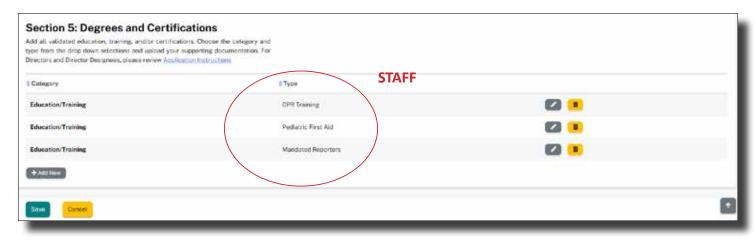

After uploading the mandatory documents, select Save. This will save all of your previous personal information and all uploaded documents.

To return to the staff member to add additional documents, click on the pencil icon. The staff page will open for review and edit. Scroll to Section 5 and begin uploading your supporting documents. After entering all staff members and documents, select, continue.

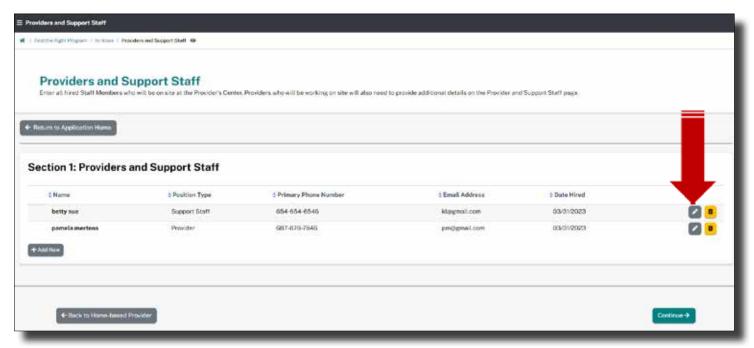

Select the yellow trash can to delete a staff member. You must have a Provider with all required documents in order to Submit the application.

## **HOUSEHOLD RESIDENTS**

In Home Resident, there are two sections:

- Section 1: List Residents
- Section 2: Child's Home Address

Select, Add New+ to begin adding Household Residents.

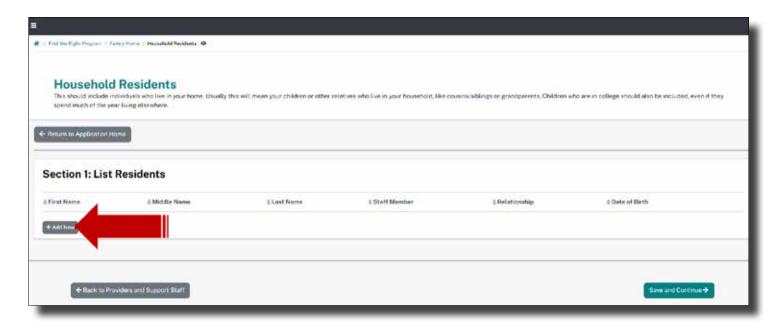

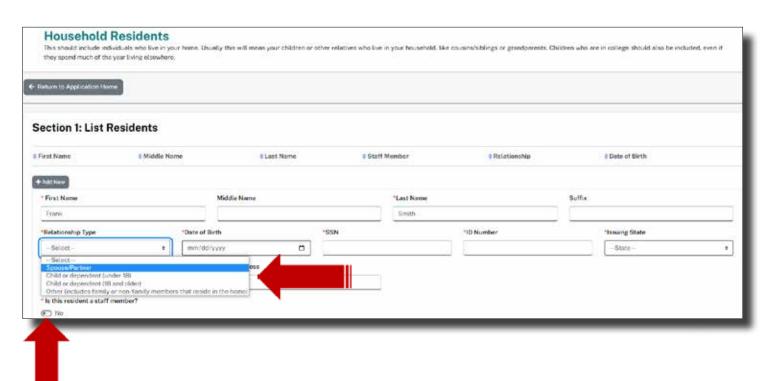

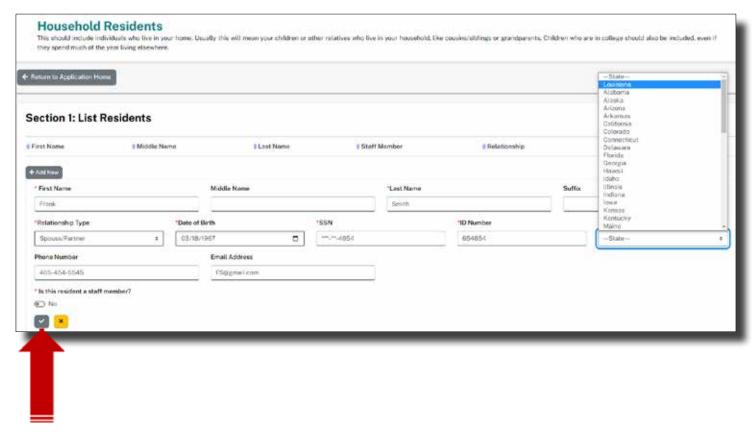

Select, the Check to Save and you'll be navigated to the Household Resident List shown below.

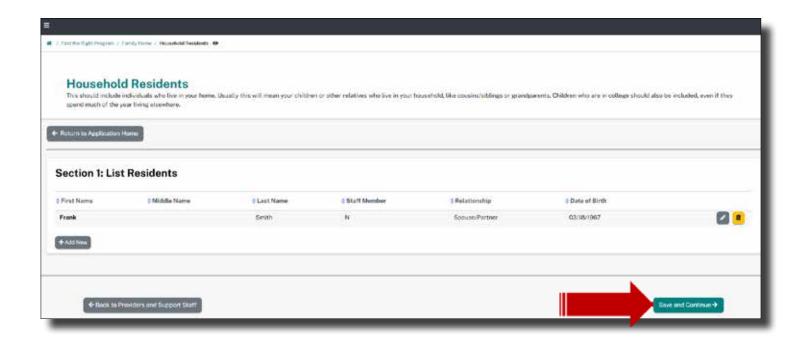

# **CCCBC (Background Check)**

In "Criminal Background Check," there are two sections:

- Section 1: Submit CCCBC Application
- Section 2: Background Status

In "Section 1: Submit CCCBC Application," there are two Hyperlinks:

Click the blue link or image below to access the CCCBCS Page

In "Section 2: Background Status," there is one drop-down and four columns:

- Filter by Status
- Status
- Name
- Contact Number

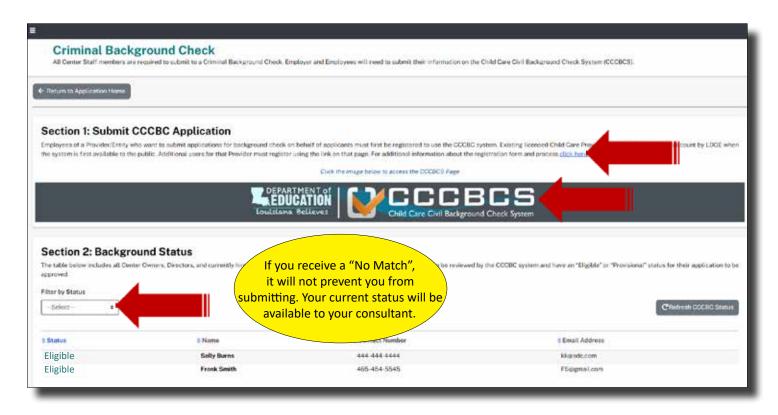

Select, CCCBC Status to refresh. Eligible and Provisional Statuses must be displayed. Please contact your Provider Certification Administrator if you any questions regarding your status within Edlink.

#### **EMERGENCY PREPAREDNESS PLAN**

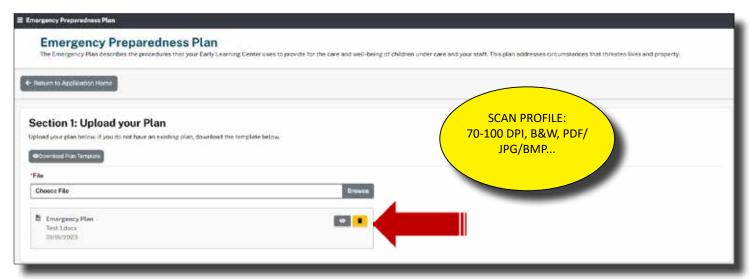

Download the Emergency Preparedness Template located at the top of the page. Save the document to your computer. The PDF document is editable, and may be completed electronically, with the exception of your signature. Make sure to save your information as you progress through the document. Do this by saving a copy to your hard drive.

You'll need to print, scan and upload the competed Plan. Select the Browse to locate the file from your personal computer. Double-click on the file or select the file and Open to initiate the upload.

If you already have a EPP, you may upload the file, as long as it addresses all areas that the Template has indicated. Download the Emergency Plan Requirements and save to your computer.

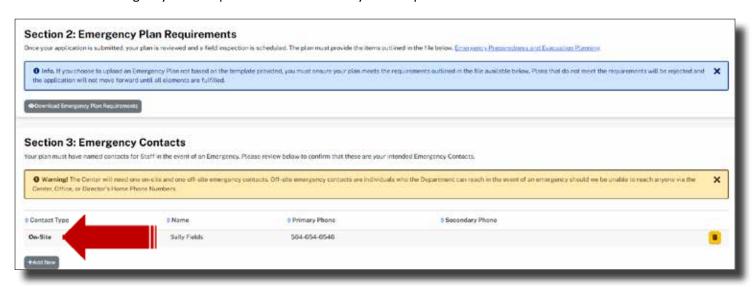

Next, you'll identify at least one On-Site and one Off-Site Emergency Contact. You should see at least one On-Site already listed. If you do not have an On-Site listed, return to the Center Staff Step from the Application Home page. Select the pencil icon next to the Staff Member or yourself to view the details. In the top section, look for the toggle button asking, "Will this person be working On-Site?" Select, Yes. Scroll to the bottom of the page and select, Save. Now return to the Emergency Preparedness Step to ensure that the On-Site Emergency Contact is now listed.

The next images will show you how to add Off-Site Emergency Contacts.

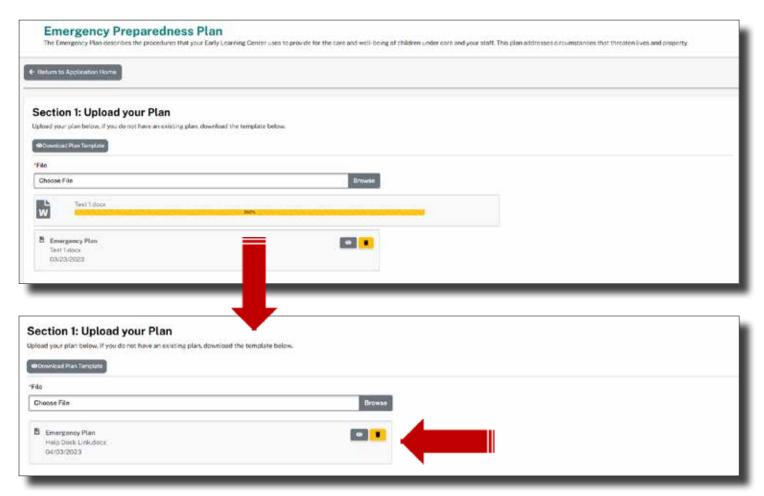

Next, you'll add at least one Off-Site Contact. An On-Site was added when the Provider's information page was completed. If the On-Site Contact is not listed, you'll need to return to the Application Home Page, In-Home Provider Page and check the toggle for On-Site Emergency Contact. This is located in Section 1. You may have any number of contacts for both but you must have at least one of each to Submit your application.

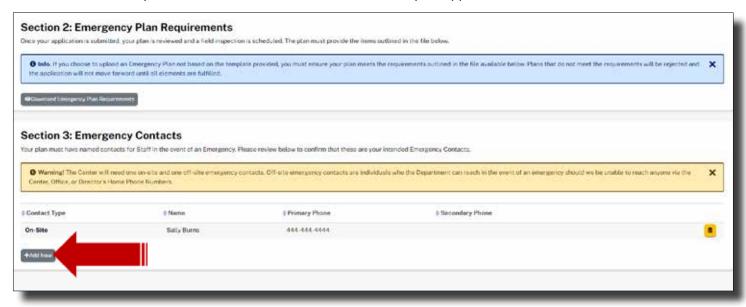

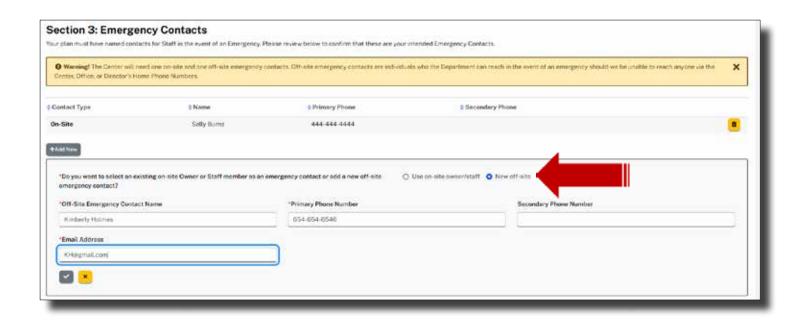

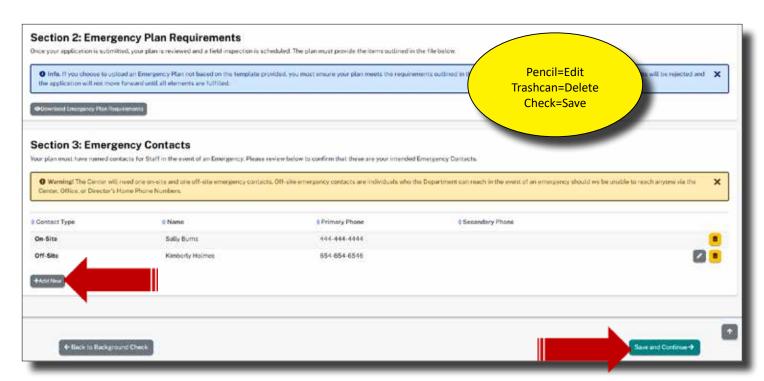

You must have 1 On-Site and 1 Off-Site Emergency Contact to proceed. Once you have both, select, Save.

# **CHILD CARE ASSISTANCE PROGRAM (CCAP)**

Manually click onto the scroll bar to the right of the Agreement Provisions and scroll as you read. The scroll bar must be taken to the bottom of the text box to activate the "Accepted" button.

Even if you are not a CCAP Provider, you'll still need to read the Agreement Provisions and initial the Assurances before you can proceed. This is not an acceptance of CCAP, but rather that CCAP was explained to you as a Provider for future consideration.

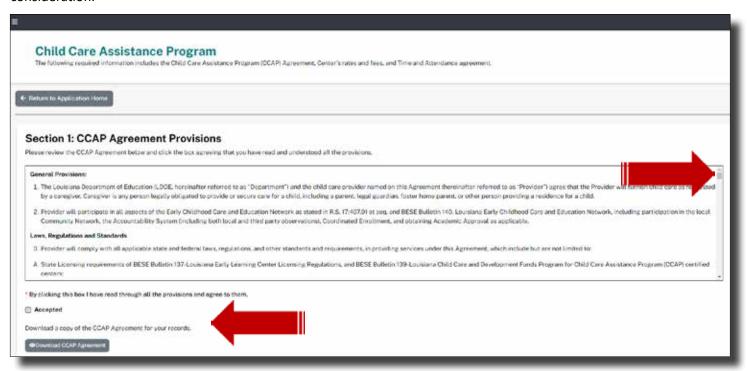

Here, you may download a copy of your CCAP Agreement and save it on your personal computer.

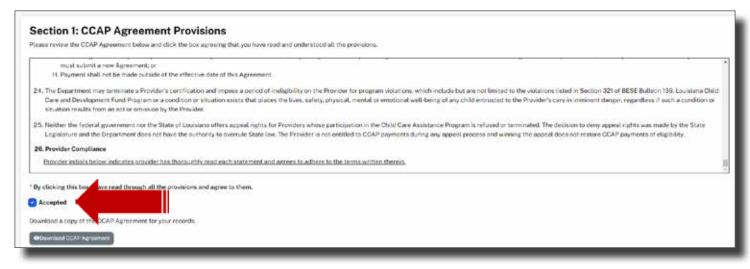

Enter your rates and fees in the respective boxes next to the ages that you will service. Place a value of at least \$1 into all boxes of ages not serviced. Enter your current rates into the boxes of the ages that are serviced. These rates will be verified by the Provider Certification Administrator, CCAP and by submitted a Notification of Rates to parents.

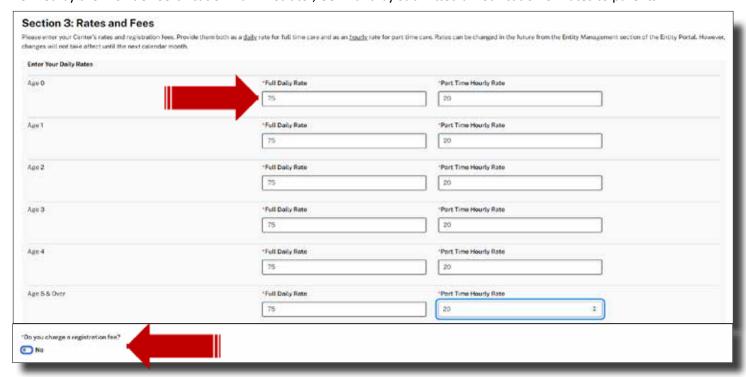

If a registration fee will be charged for any service that is offered, select yes. See each drop-down for options. If no registration fee will be charged, leave the box empty. You do not have to charge fees for a specific services.

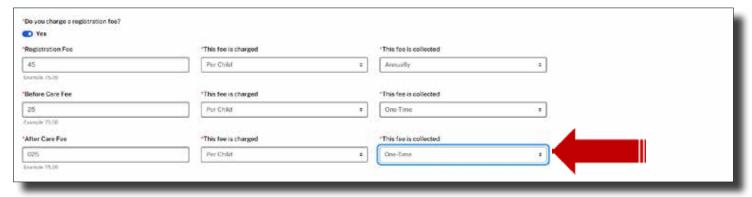

Download the Time and Attendance Agreement, complete, sign and scan. Upload the scanned in document by clicking on, Browse, and selecting the file by double clicking on it.

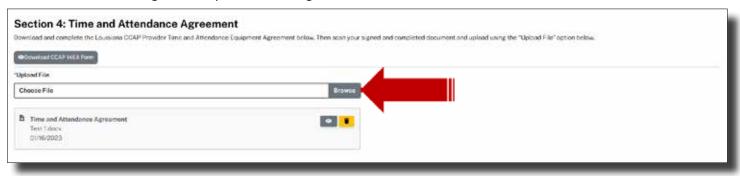

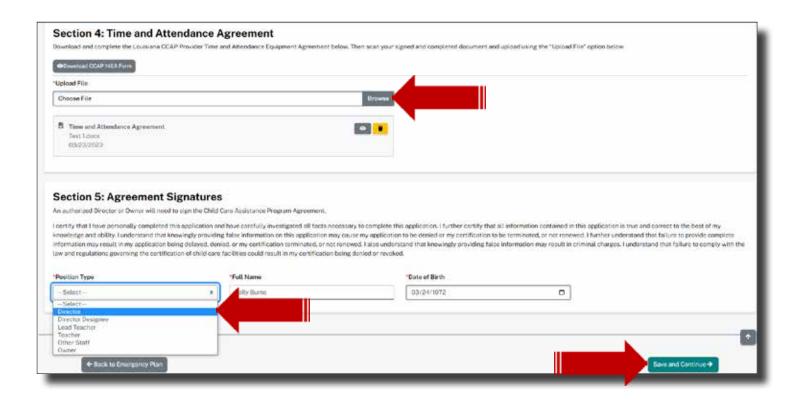

#### **DOCUMENT UPLOAD**

Upload the required documents below. Multiple files may be uploaded in each section. Ensure that your scanned documents are not too large for your personal computer to upload. Scan Profiles should be 70-100 DPI, B&W and a common file type, such as PDF, JPG, BMP...Edlink will take most types with the exception of video files. This profile will ensure that the files are small in file size but completely viewable.

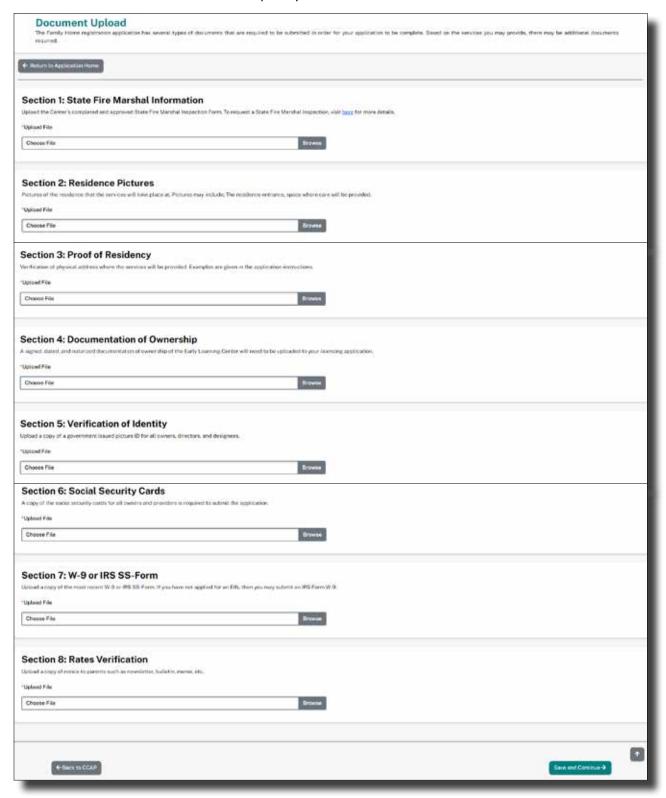

Here are a few examples of what your page will look like as you upload and after an upload was successful.

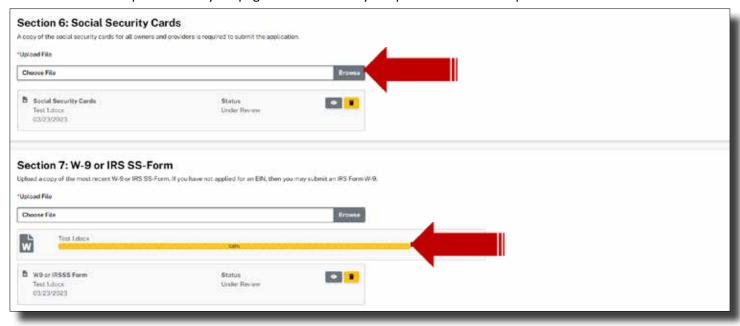

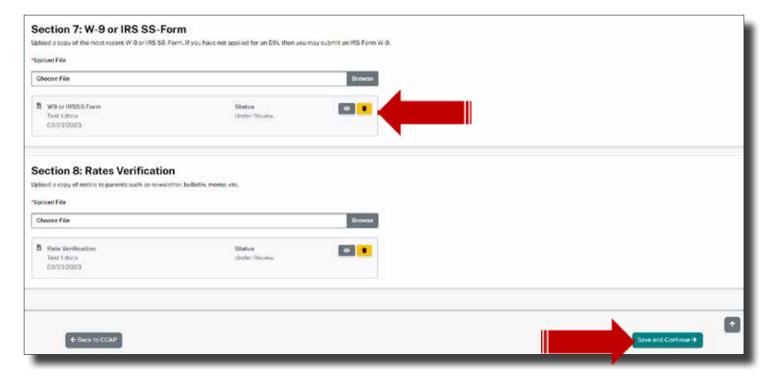

After uploading all documents, Select, Save and Continue, to be navigated to the Banking Information page.

## **BANKING INFORMATION**

Download the direct authorization form. Fill in the correct banking information, legibly. Scan the document and upload it into Sections 1. Only the Director or Entity Manager will have the ability to change the center's banking information.

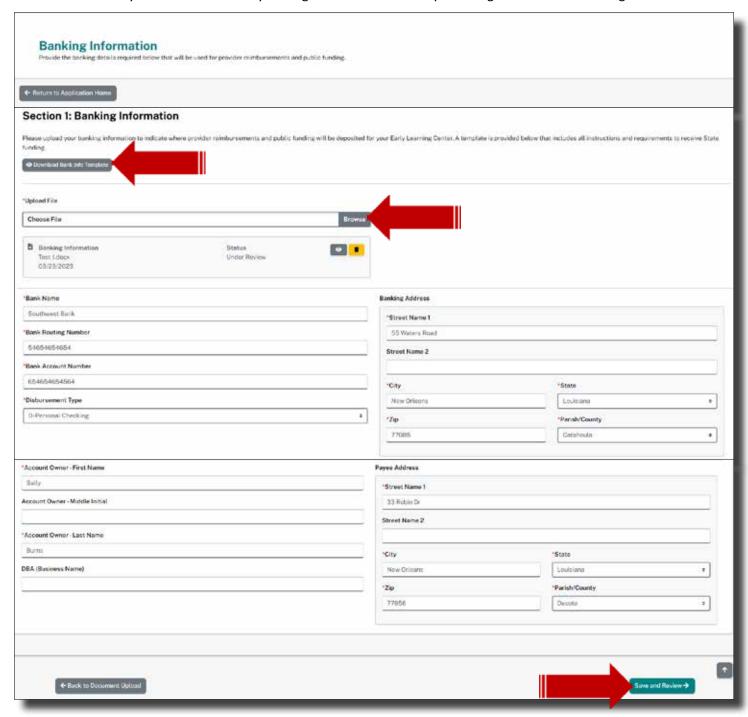

After uploading the Direct Authorization Form, Select, Save and Continue, to be navigated to the Application Home page.

# **APPLICATION HOME (REVIEW)**

The Application Home page is the final page before you submit the application. Ensure that all badges are green and complete. You will need to visit or revisit any blue or yellow badges before the application can be submitted. To do this, click onto the Review or Edit button above the incomplete badge and enter the missing documents or information. Then return to the Application Home page to submit.

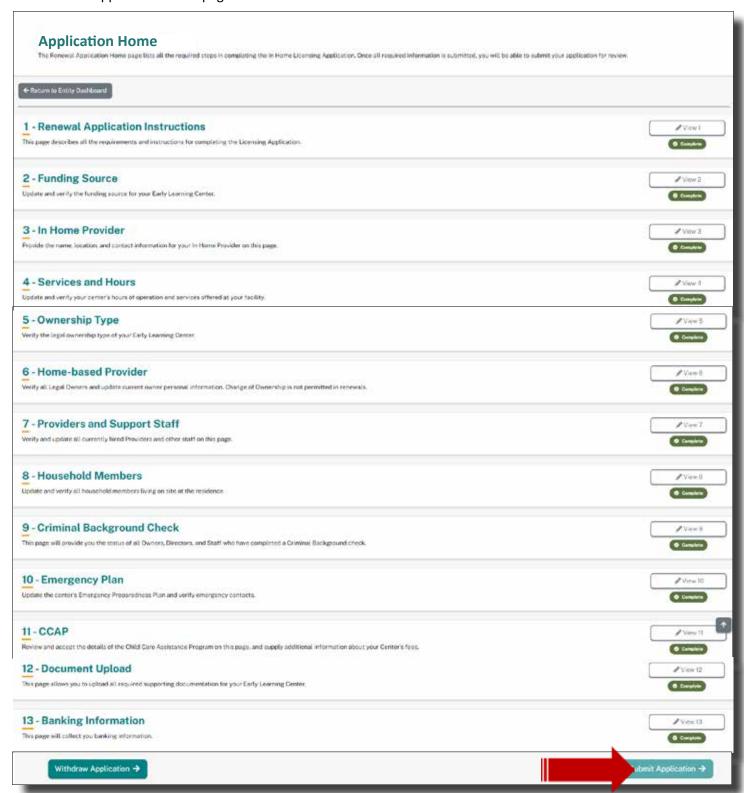

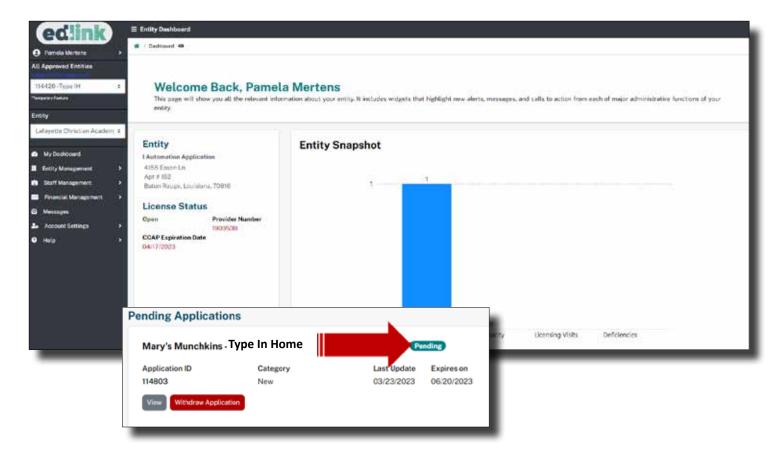

All applications will be located in Pending Applications on your Dashboard. The following is only an example. Click on Edit to continue an unfinished application or withdraw a submitted application.

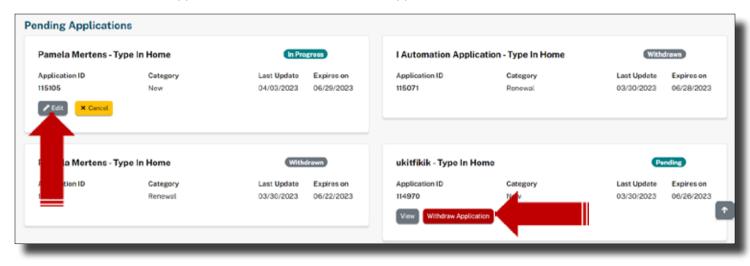

#### **COMPLETING AN IN-HOME RENEWAL APPLICATION**

In order to complete your renewal application, access must be requested and approved through Edlink Security: Self Registration. Once approved, the Entity Dashboard, shown below, will be displayed.

Only one application can be in progress at a time, per Entity. So, make all of your changes within your renewal application. The Submit Renewal Application button will be available when you are 90 days or less from the expiration date. The button will be dark green as shown below.

Do not utilize the Management tabs on the left-side menu unless your Provider Certification Administrator asked that information be changed outside of your renewal application. Examples of this might be staff, family members, and change of location.

Select the Submit Renewal Application to begin.

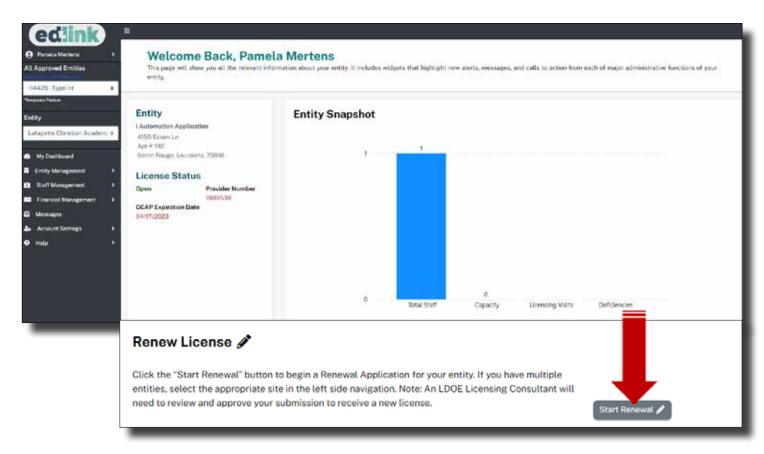

Take a few moments to read all of the instructions, especially those within banners. This particular blue banner provides specific instructions on the order of operations and how to navigate through the application. You must visit each Step in chronological order first. Then you will be permitted to revisit any of the Steps in any order.

**Blue: Need to select first** 

**Green: Step is complete (Exception: Step 7)** 

Yellow: Step is Incomplete

Badges will change colors as you progress through the application.

## IN-HOME RENEWAL APPLICATION HOME

Read all instructions within the banners. Select, Verify and Modify to begin.

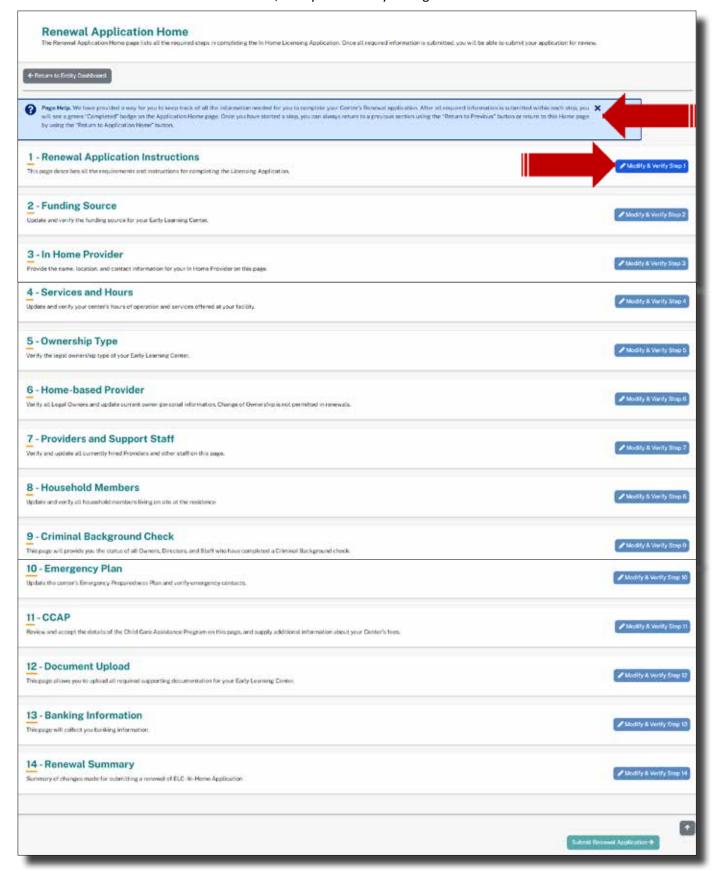

Read all instructions by expanding or collapsing the text. Links are embedded to assist you each step of the way. Scroll to the bottom of the page, select, Yes, I agree, and then Save and Continue. Each time you select Save and Continue, the Page will navigate to the next step. Each step must be initially visited in order. Then you may return to any page.

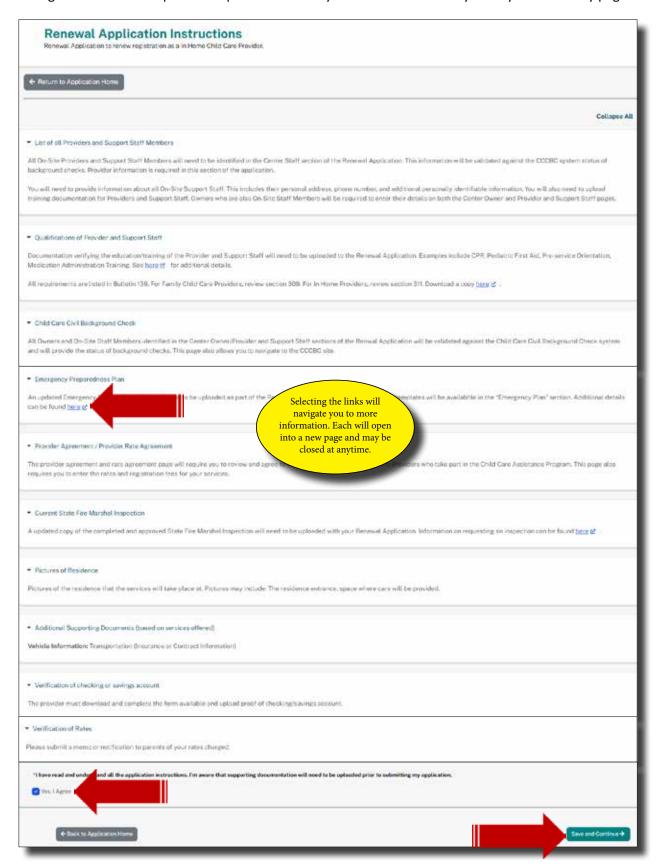

# **FUNDING SOURCE**

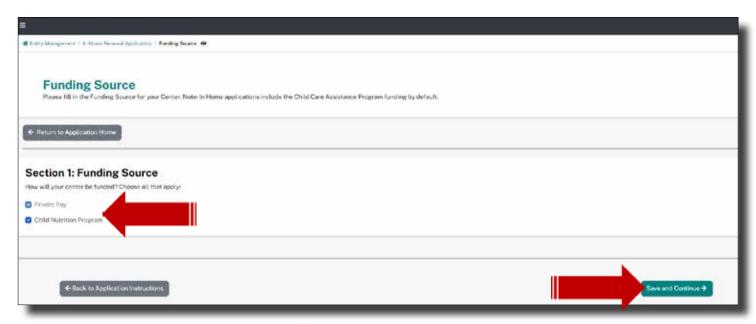

You may only uncheck Child Nutrition Program if you are electing to no longer participate in the Child Nutrition Program. Private Pay will remain as a mandatory default. Select Save and Continue to proceed to the next step.

#### **IN-HOME PROVIDER**

Review and Modify all of the information in each section. The information that you see now was transferred from last year's certification/registration. To edit the information, Select, Edit. All fields that may be edited will turn to white, rather than grey, allowing the information to be edited. Select Save and Continue to proceed to the next step.

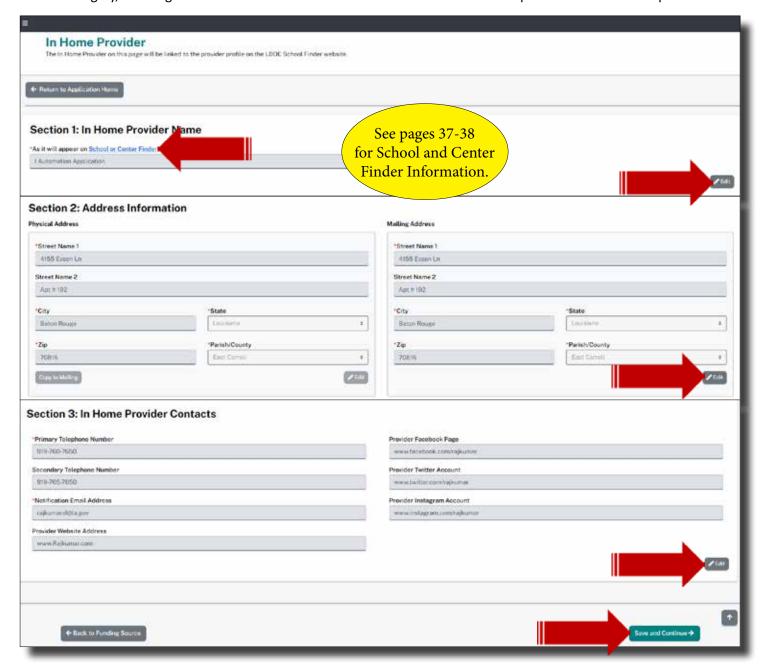

#### **SERVICES AND HOURS**

Review and Modify all of the information in each section. The information that you see now was transferred from last year's certification/registration. To edit the information, Select, Edit. All fields that may be edited will turn to white, rather than grey, allowing the information to be edited. Select Save and Continue to proceed to the next step.

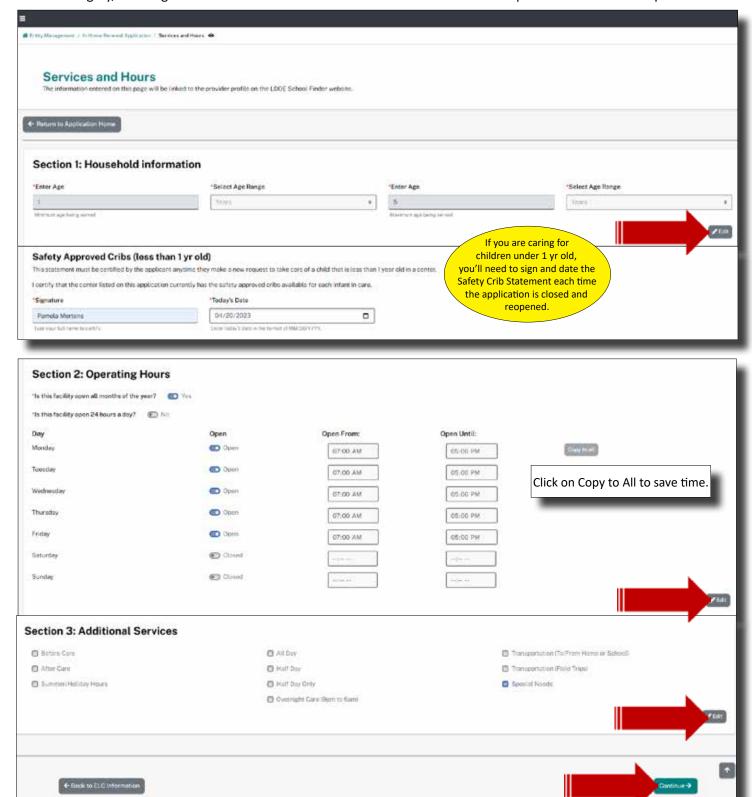

# **OWNERSHIP TYPE**

Review and Modify all of the information in each section. The information that you see now was transferred from last year's certification/registration. To edit the information, type in the correct information. Select Save and Continue to proceed to the next step.

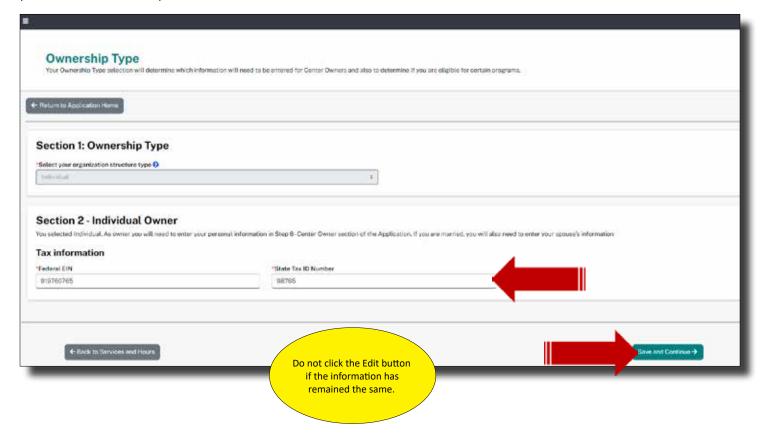

#### **HOME-BASED PROVIDER**

Review and Modify all of the information in each section. The information that you see now was transferred from last year's certification/registration. To edit the information, Select, Edit. All fields that may be edited will turn to white, rather than grey, allowing the information to be edited. Select Save and Continue to proceed to the next step.

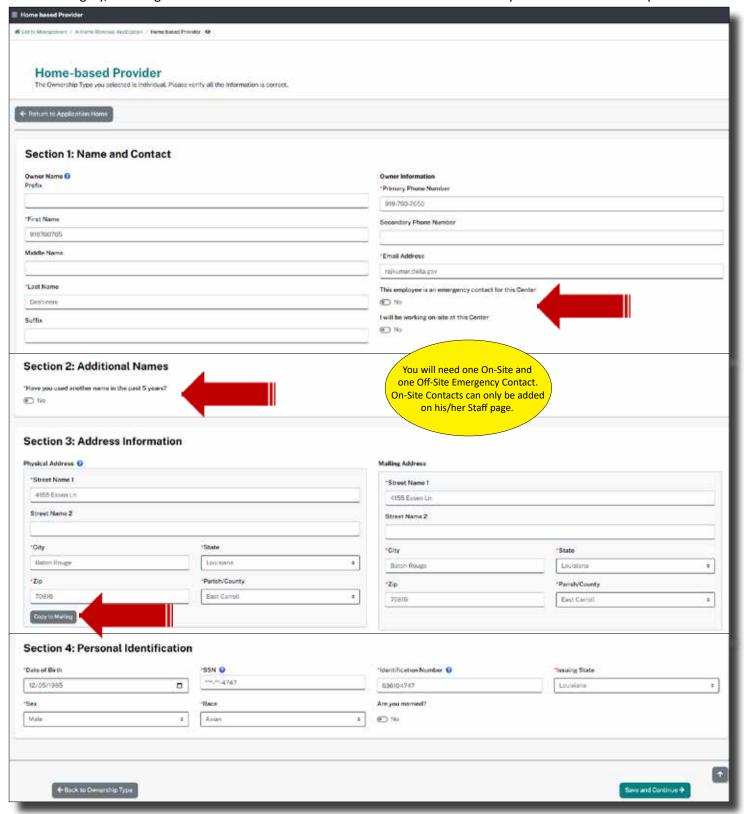

#### PROVIDERS AND SUPPORT STAFF

Review and Modify all of the information in each section. The information that you see now was transferred from last year's certification/registration. To edit the information, Select, Edit. All fields that may be edited will turn to white, rather than grey, allowing the information to be edited. The red warning symbol indicates that you will need to select the pencil (edit) icon and provide any required information. Select Save and Continue to proceed to the next step.

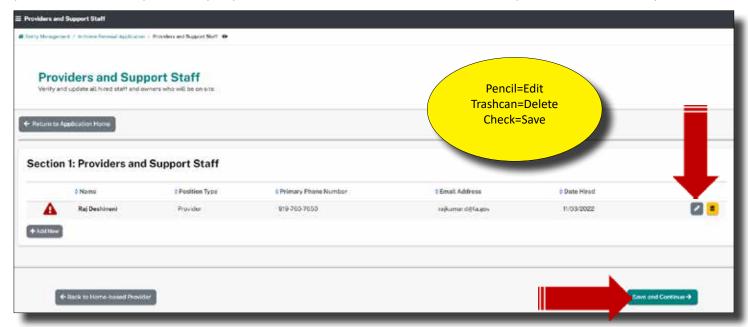

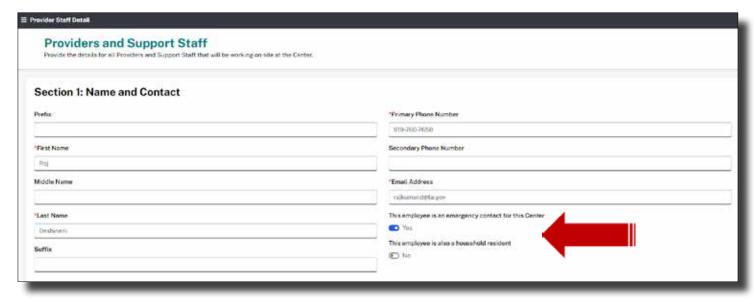

Select, Yes if this person (Provider) will be an Emergency Contact. Provider will always select yes.

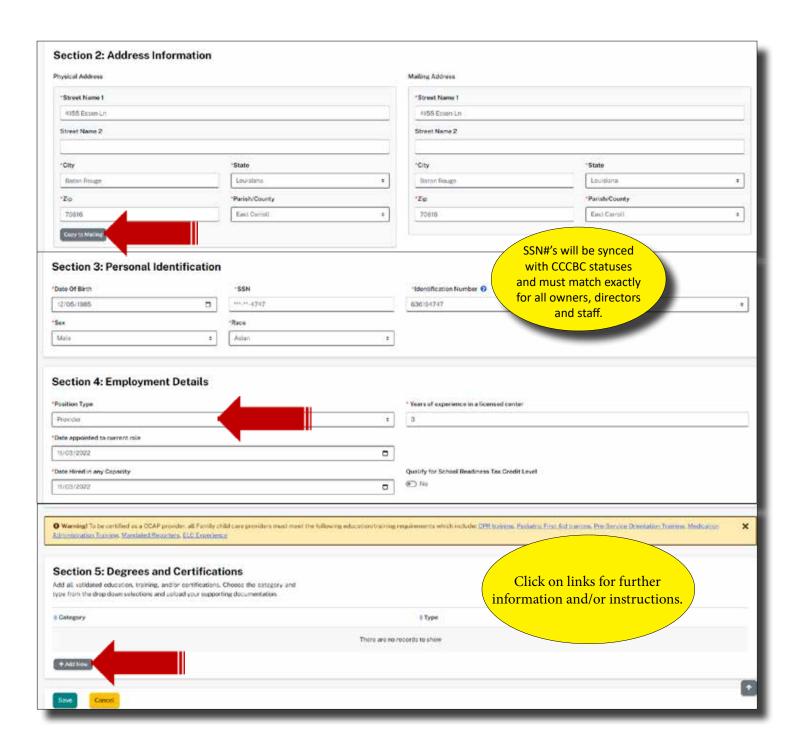

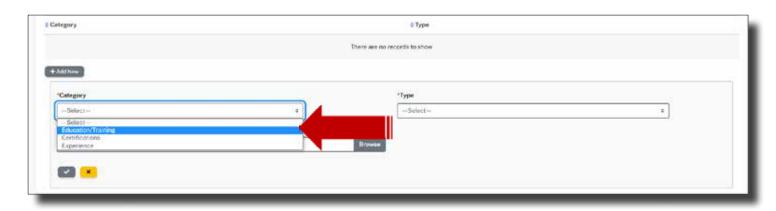

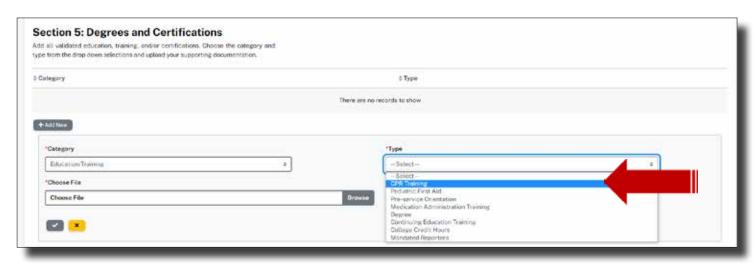

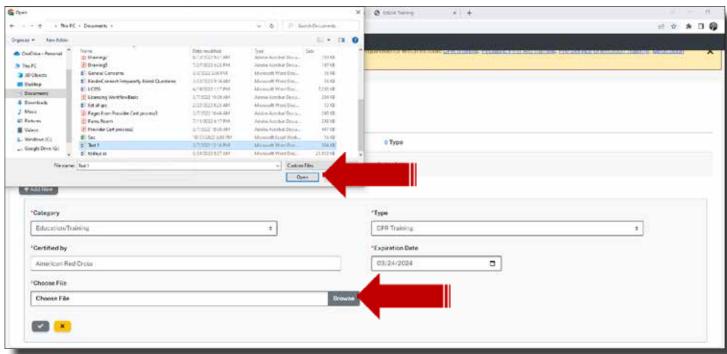

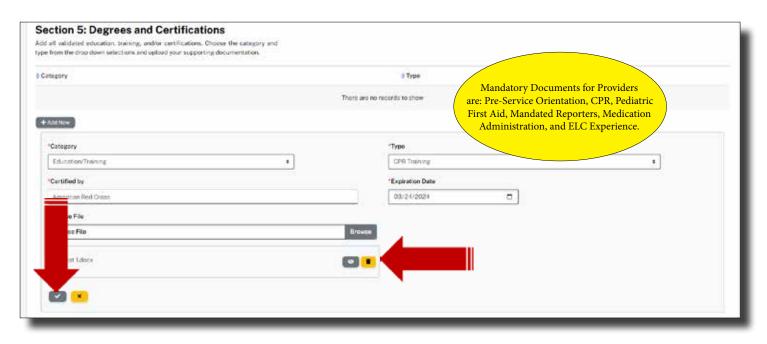

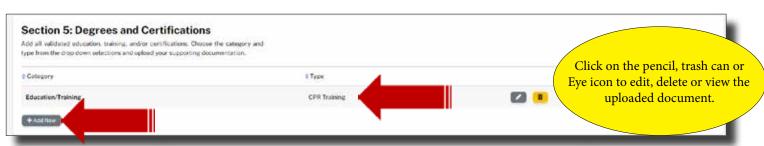

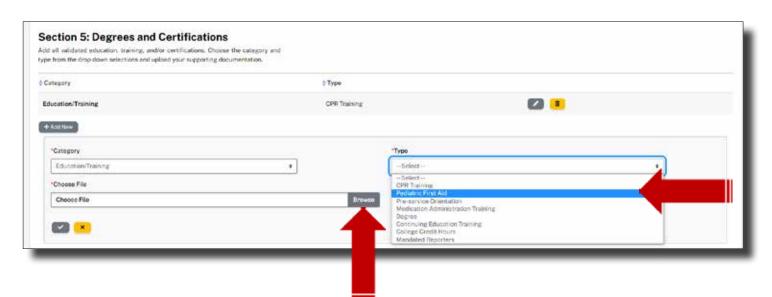

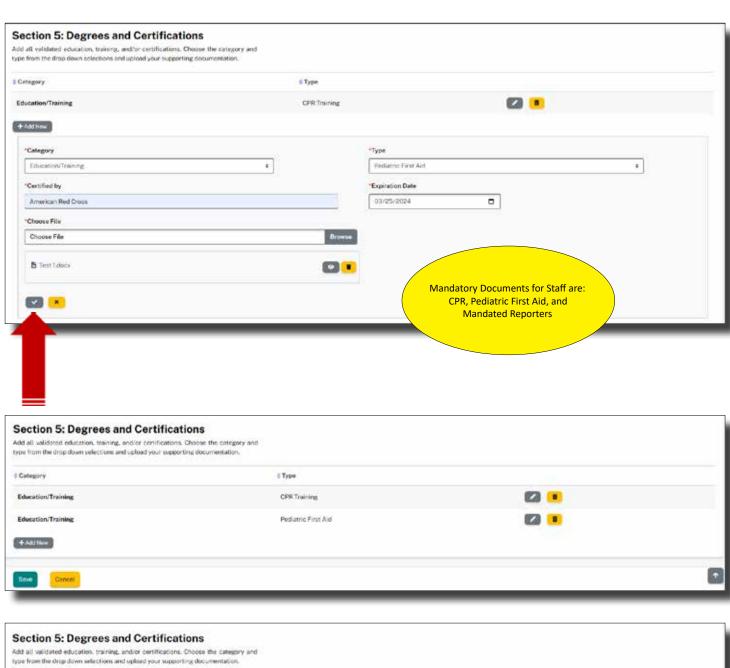

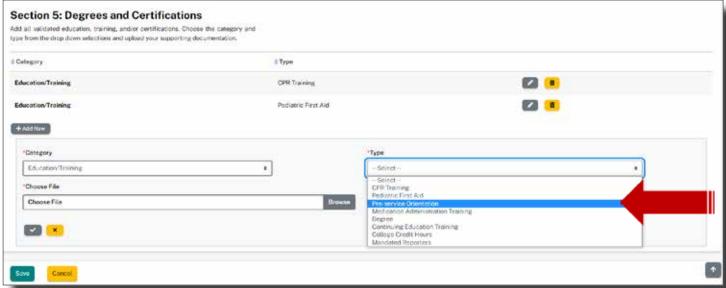

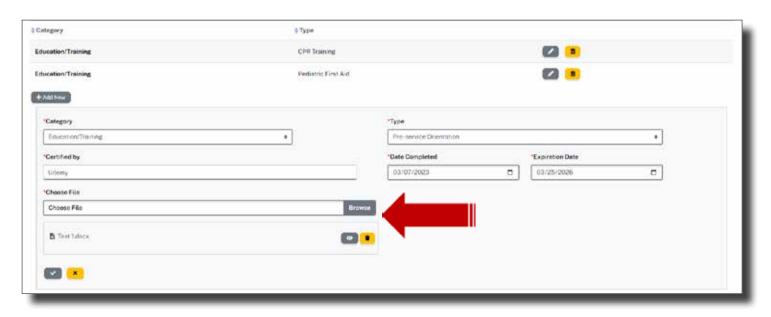

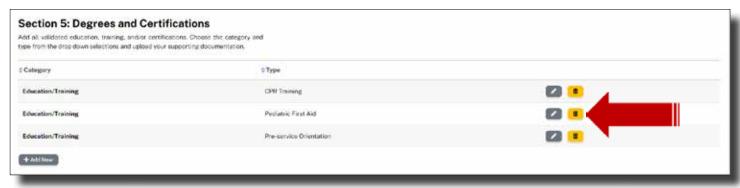

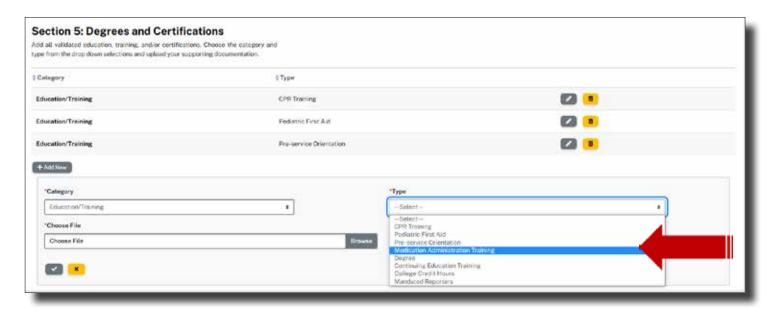

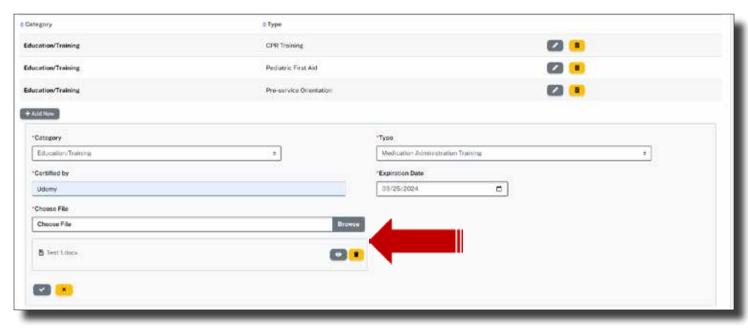

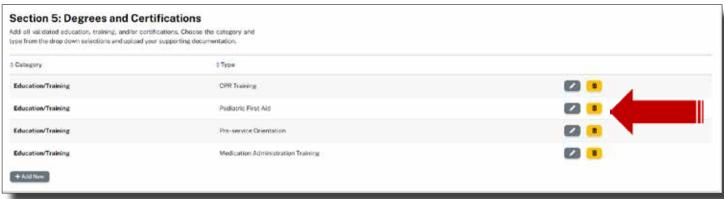

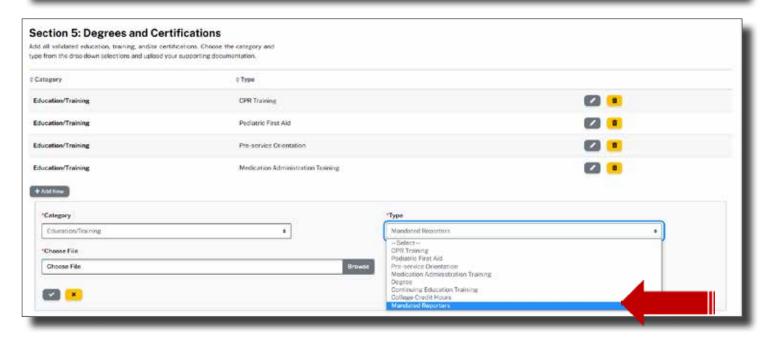

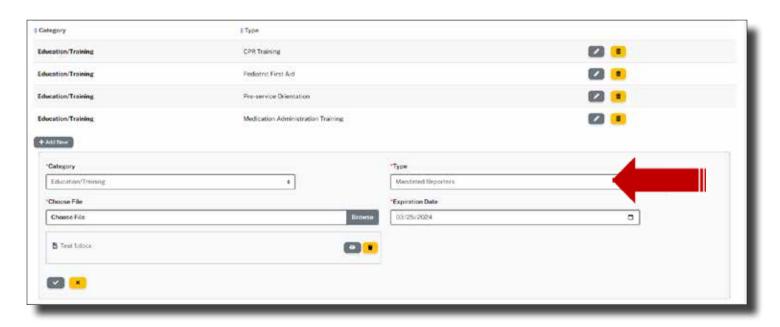

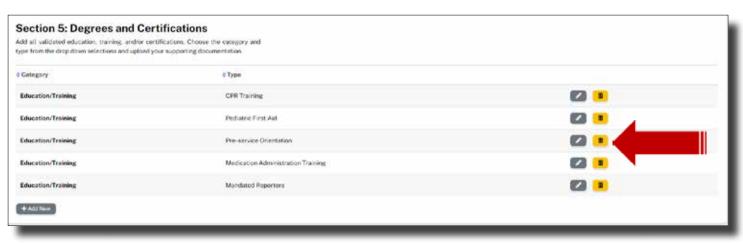

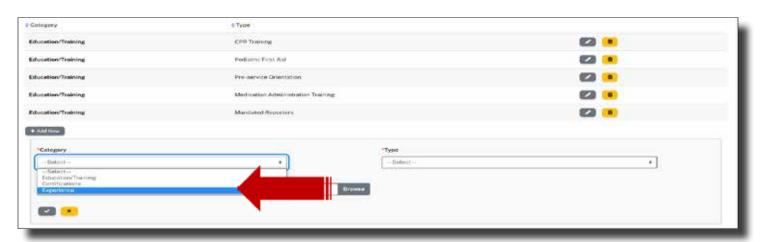

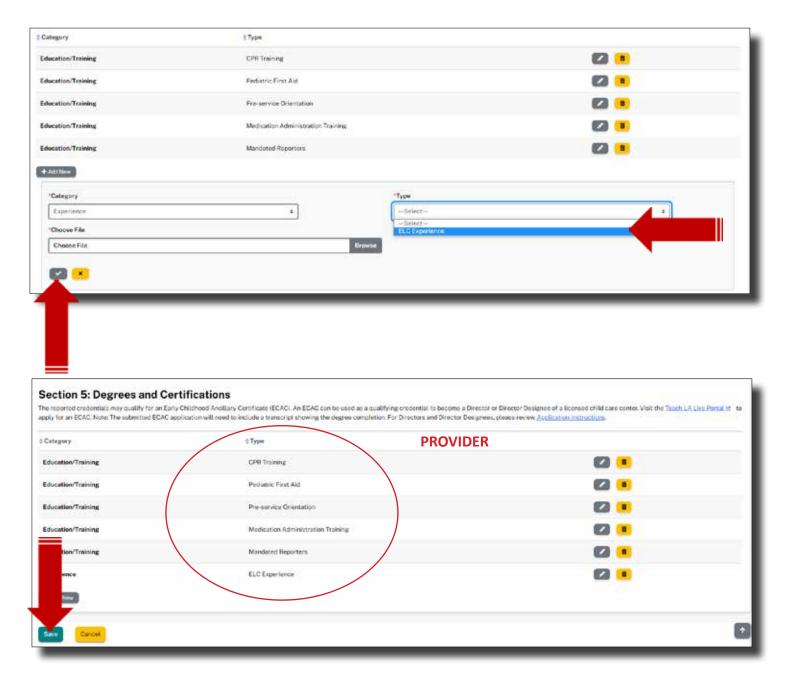

If a New Staff Member is being added, Personal Identification information may have to be reentered, if the page is left for any reason, for security purposes.

See pages 46-67 for more detail on entering Providers and Staff.

Other Staff will need CPR,
Pediatric First Aid, and Mandated
Reporters uploaded.

#### **IN-HOME HOUSEHOLD MEMBERS**

Review and Modify all of the information in each section. The information that you see now was transferred from last year's certification/registration. Select, Add New, to add a new resident. All fields that may be edited will turn to white, rather than grey, allowing the information to be edited. Select Save and Continue to proceed to the next step.

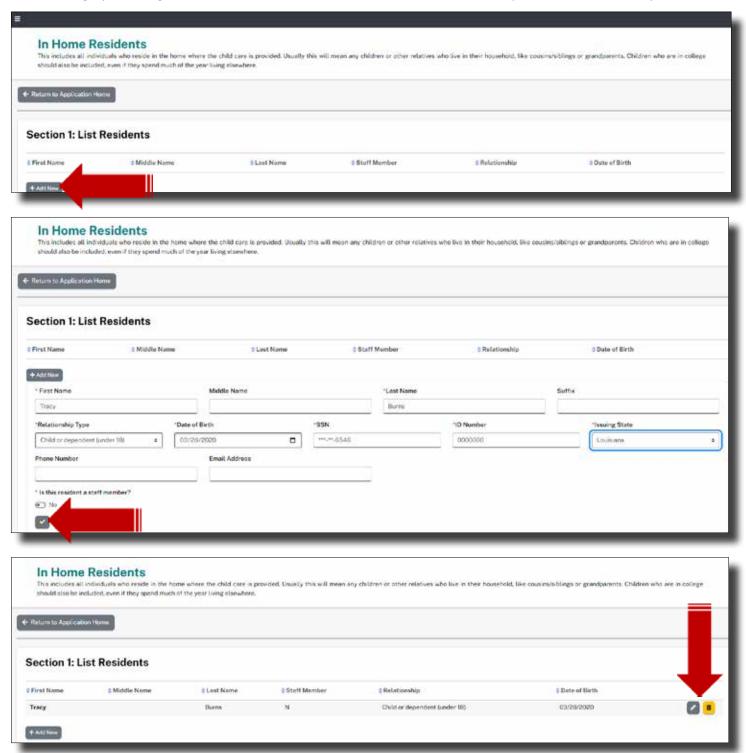

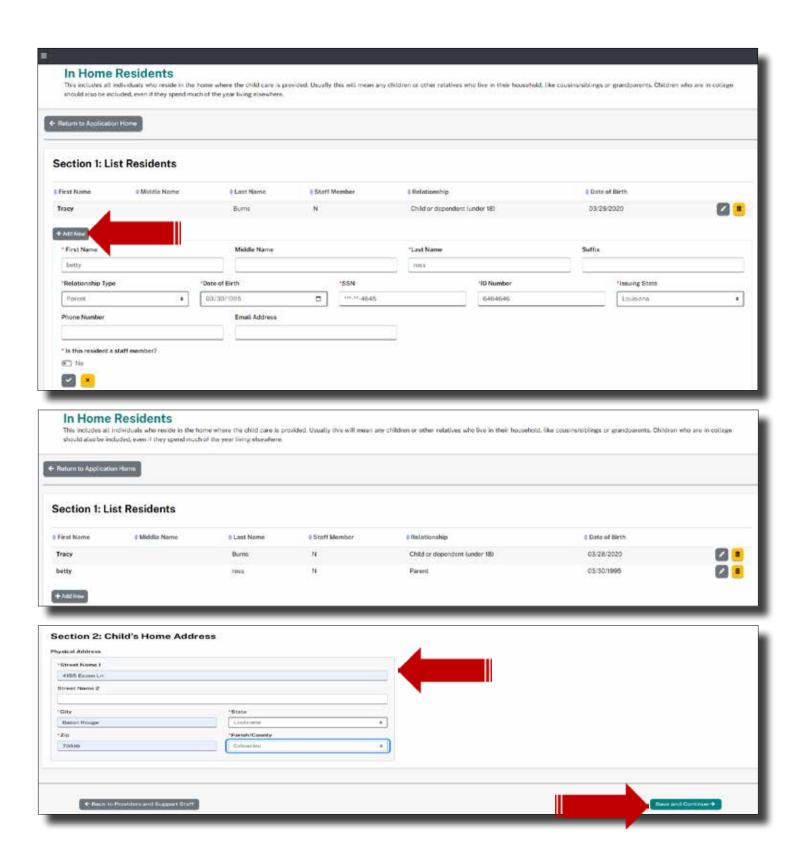

#### **CCCBC**

The CCCBC page is informational. While you can refresh the status of yourself and Staff, there is no requirement to enter any information. Green Eligible status must be present for consideration of approval. Click on the CCCBC image or the link to access the CCCBC System and complete a background check.

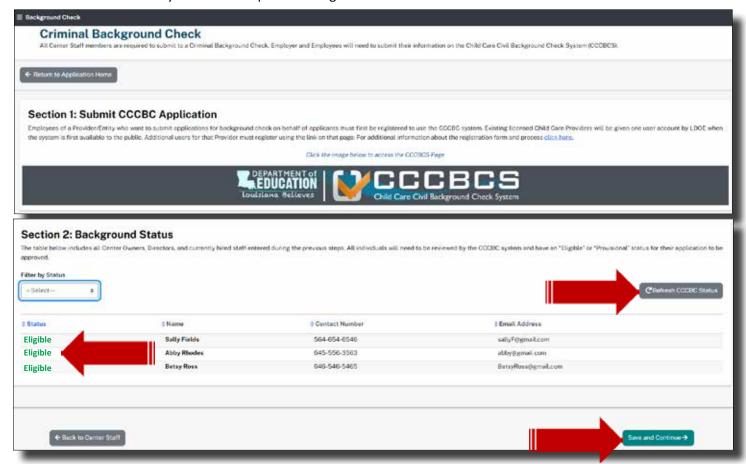

If you need to step away or take a break from the application, simply sign out. When you return, sign into your dashboard. Scroll down to Pending Applications. Select Edit to return to the Application Home page and continue the application.

#### **EMERGENCY PREPAREDNESS PLAN**

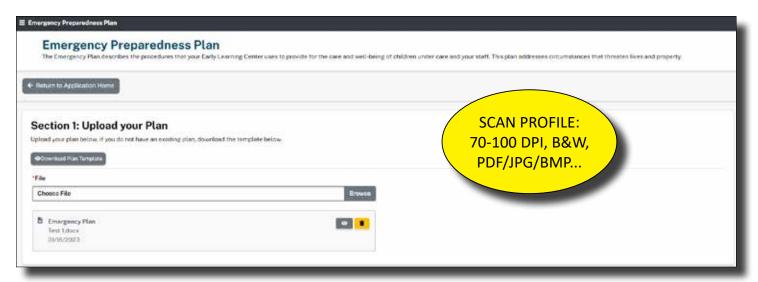

Download the Emergency Preparedness Template located at the top of the page. Save the document to your computer. The PDF document is editable, meaning that you may complete all but your signature electronically. Make sure you save your information as you progress through the document.

You'll need to print, scan and upload the competed Plan. Select the Browse to locate the file from your personal computer. Double-click on the file or select the file and Open to initiate the upload.

If you already have a EPP, you may upload the file, as long as it addresses all areas that the Template has indicated. Download the Emergency Plan Requirements and save to your computer.

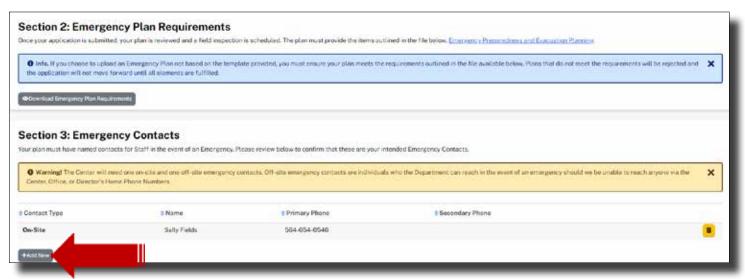

Next, you'll identify at least one On-Site and one Off-Site Emergency Contact. You should see at least one On-Site already listed. If you do not have an On-Site listed, return to the Center Staff Step from the Application Home page. Select the pencil icon next to the Staff Member or yourself to view the details. In the top section, look for the toggle button asking, "Will this person be working On-Site?" Select, Yes. Scroll to the bottom of the page and select, Save. Now return to the Emergency Preparedness Step to ensure that the On-Site Emergency Contact is now listed.

The next images will show you how to add Off-Site Emergency Contacts.

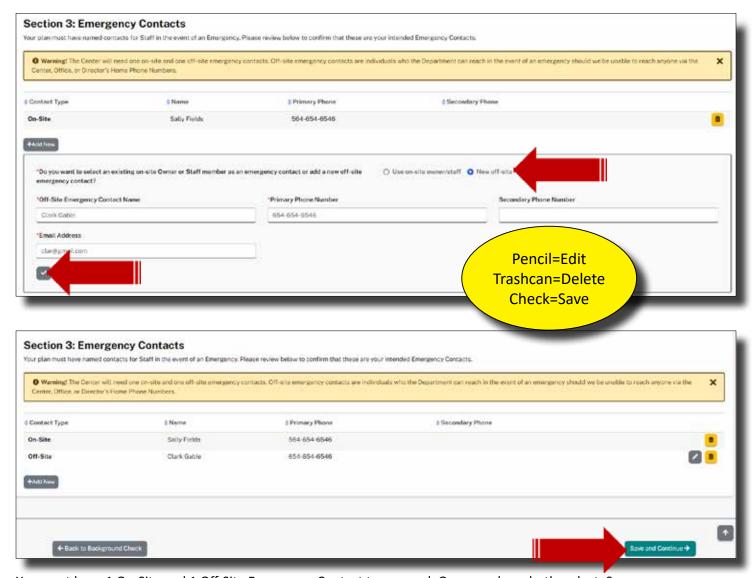

You must have 1 On-Site and 1 Off-Site Emergency Contact to proceed. Once you have both, select, Save.

# **CHILD CARE ASSISTANCE PROGRAM (CCAP)**

In "Child Care Assistance Program," there are 5 sections, which are:

- Section 1: CCAP Agreement Provisions
- Section 2: CCAP Assurances
- Section 3: Rates and Fees
- Section 4: Time and Attendance Agreement
- Section 5: Agreement Signatures

In "Section 1: CCAP Agreement Provisions," there are 25 agreement conditions. After reading all the conditions, a Provider must first select the check box. Next, by selecting the "Download CCAP Agreement," a Provider can download the CCAP agreement.

In "Section 2: CCAP Assurances," there are 7 boxes that require Provider's initials to be entered.

In "Section 3: Rates and Fees," there is a section titled, "Enter Your Daily Rates," where a Provider must enter Age, Full Daily Rate, Part Time Hourly Rate and answer a Yes or No question, which is:

Do you charge a registration fee?

In "Section 4: Time and Attendance Agreement," there is 1 option titled, "Download CCAP 14EA Form" and an option where the Provider may upload documentation.

In "Section 5: Agreement Signatures," there are 2 text boxes and 1 drop-down that require information to be entered or selected, which are:

- Position Type (drop-down)
- Full Name
- Date of Birth (date picker)

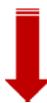

Providers that do not charge for their services and are funded either privately or sources outside of the CCAP, will still need to read through (grab the scroll bar and slide down) the Provisions to activate the Accepted button. All others, Download the CCAP Agreement for your records.

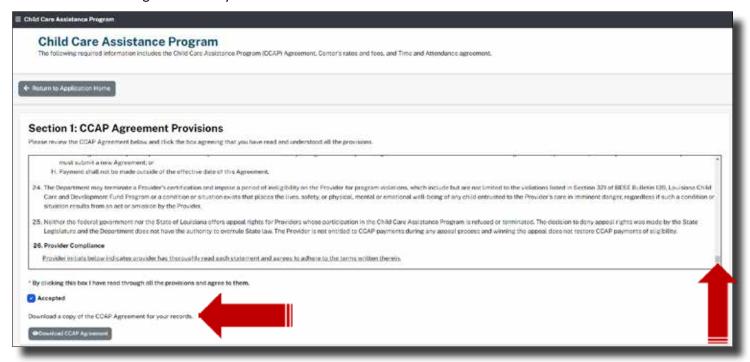

All Providers will (Entity Manager's) initials next to each CCAP Assurance. If you are Headstart or Grant funded, you are not accepting CCAP. You are simply attesting to having read the CCAP Provisions and Assurances. Your entity is already on record as nonCCAP provider. Future versions of Edlink will redirect Headstarts and Grant funded centers around the CCAP section as well as banking.

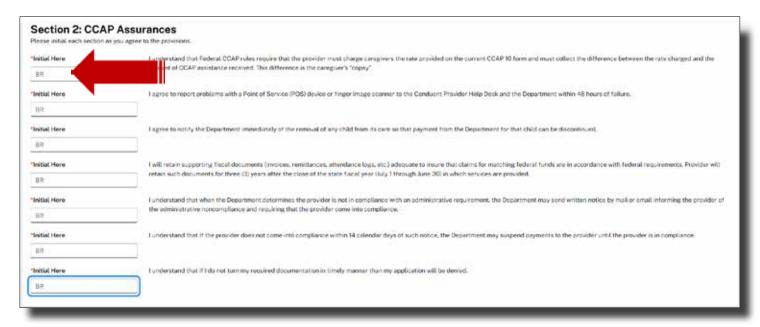

Enter your rates and fees in the respective boxes next to the ages that you will service. Place a value of at least zero into all boxes of ages not serviced. Enter your current rates into the boxes of the ages that are serviced. These rates will be verified by the Licensing Consultant, CCAP and by submitted a Notification of Rates to parents.

Headstarts and Grant funded centers will place a 1 in all boxes if there is no charge for care.

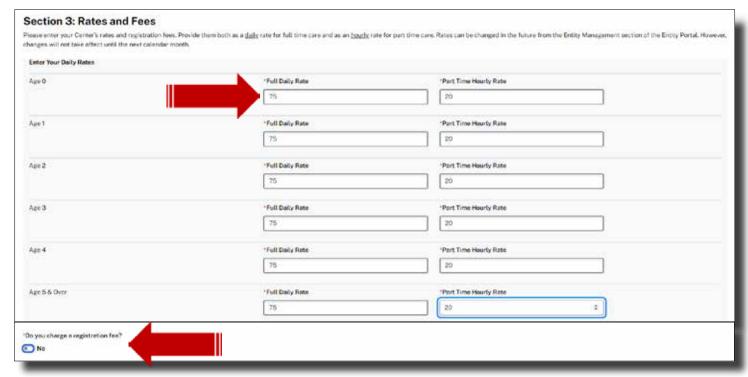

If a registration fee will be charged for any service that is offered, select yes. See each drop-down for options. If no registration fee will be charged, leave the box empty. You do not have to charge fees for a specific services.

| Do you charge a registration fee?  Yes |                      |       |                        |   |  |
|----------------------------------------|----------------------|-------|------------------------|---|--|
| Registration Foo                       | "This fee is charged |       | *This fee is collected |   |  |
| 45                                     | Per Child            | #     | Annually               |   |  |
| Granalis 75.00                         |                      | 30.00 |                        | 7 |  |
| Before Care Fee                        | "This fee is charged |       | *This fee is collected |   |  |
| 25                                     | Por Child            |       | One-Time               |   |  |
| sample 75.70                           | Fig. (i)             | 620   |                        |   |  |
| After Care Fee                         | "This fee is charged |       | This fee is collected  |   |  |
| 075                                    | Per Child            |       | One-Time               |   |  |
| Control 15.00                          |                      |       |                        |   |  |

Download the Time and Attendance Agreement, complete, sign and scan. Upload the scanned in document by clicking on, Browse, and selecting the file by double clicking on it.

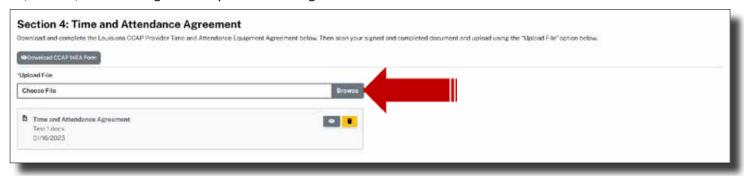

## **DOCUMENT UPLOAD**

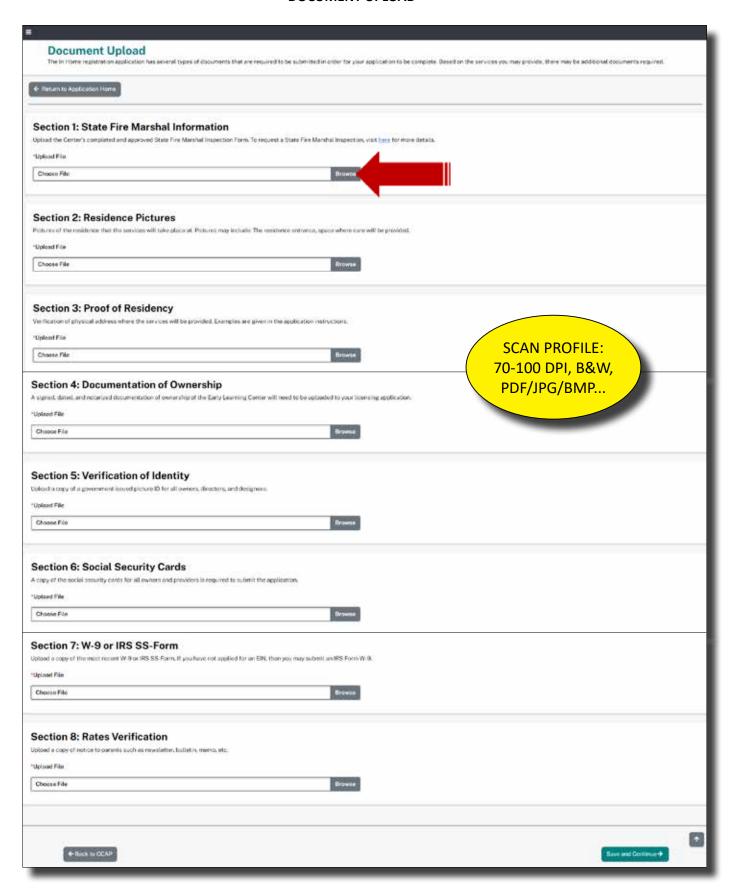

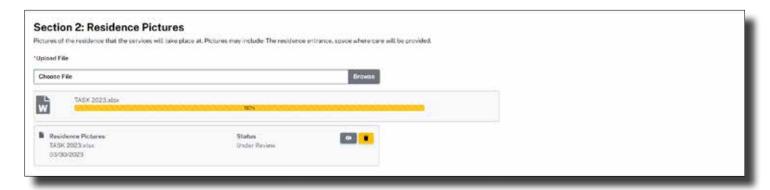

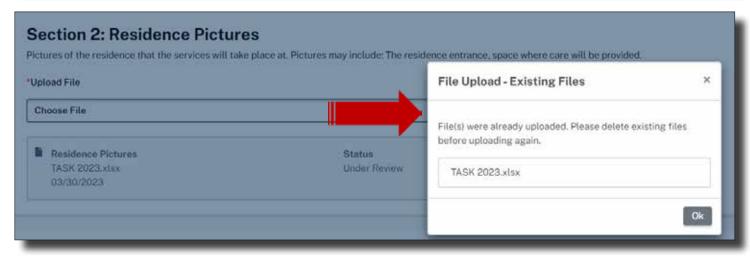

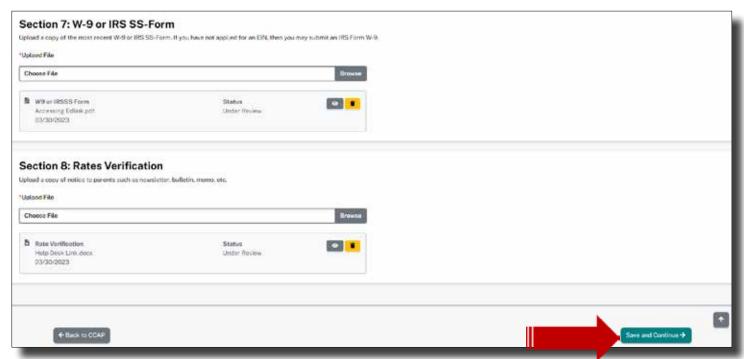

## **BANKING INFORMATION**

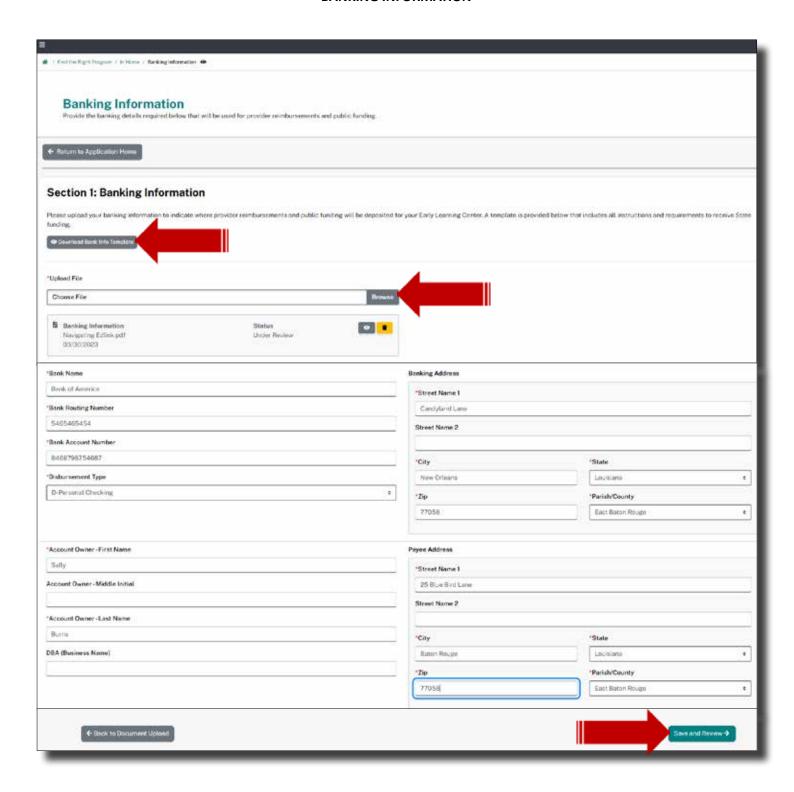

## **APPLICATION HOME (REVIEW)**

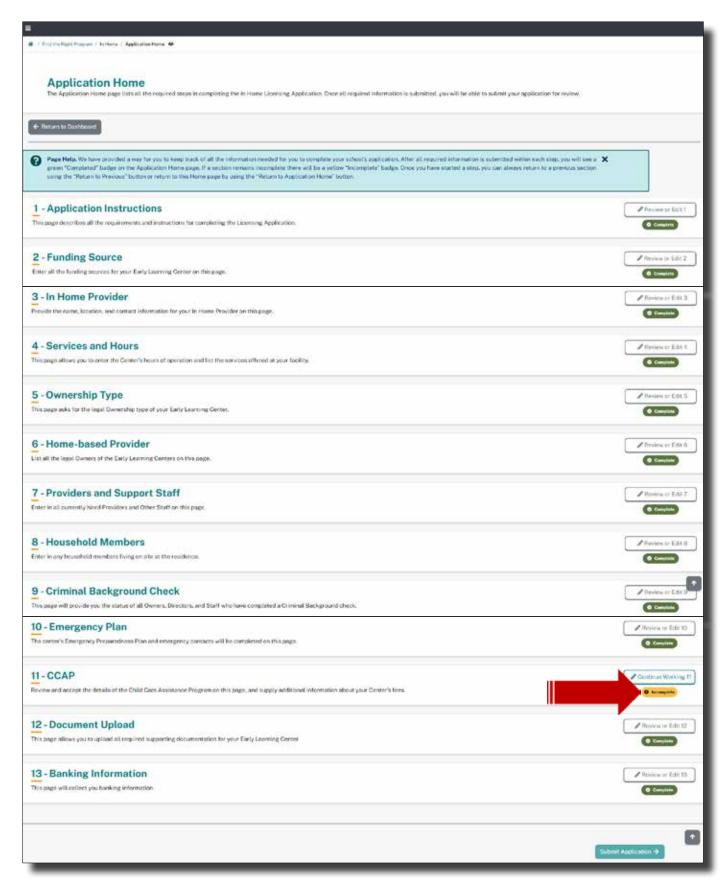

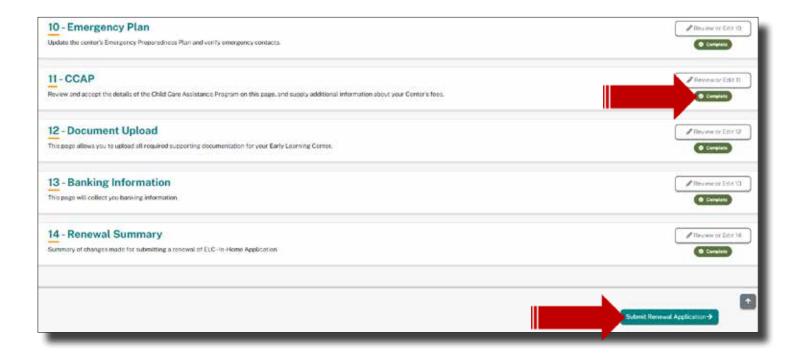

# **REVIEW OF CHANGES**

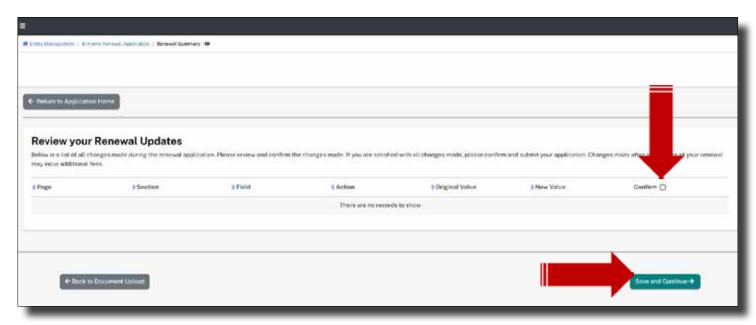

In this last Step, you'll review all of your changes. If you agree with the changes that were made, click on the Confirm box to the right of each entry. You may also select the Confirm box at the top of the list to "Confirm All".

Select, Save and Continue.

## **APPLICATION HOME (REVIEW)**

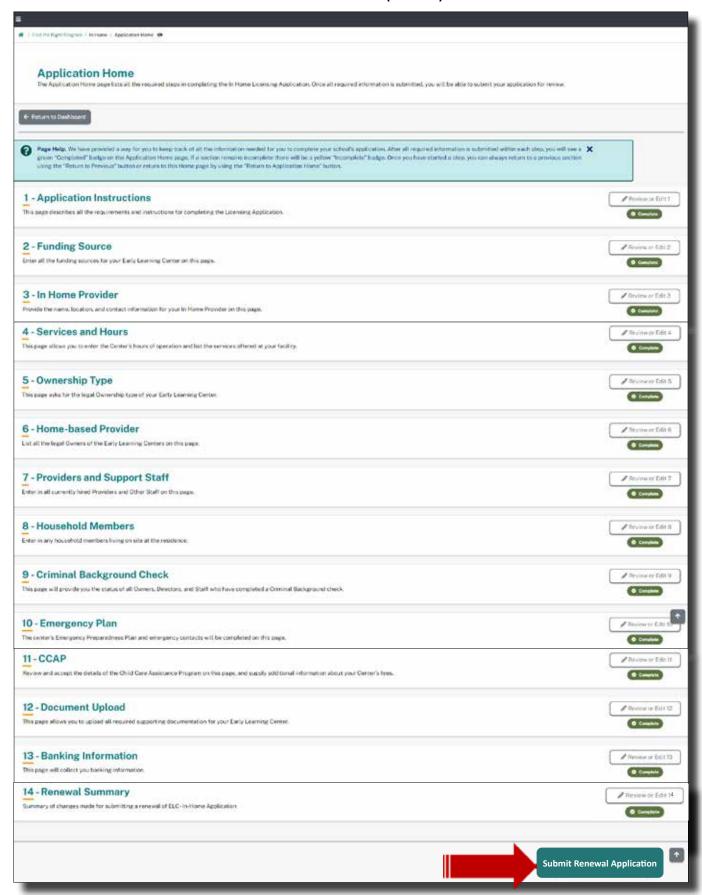

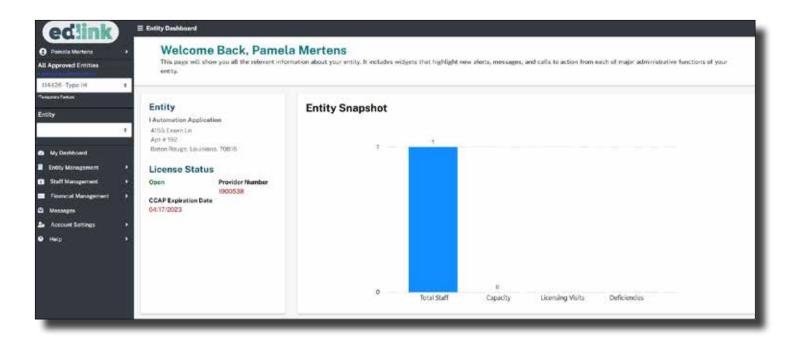

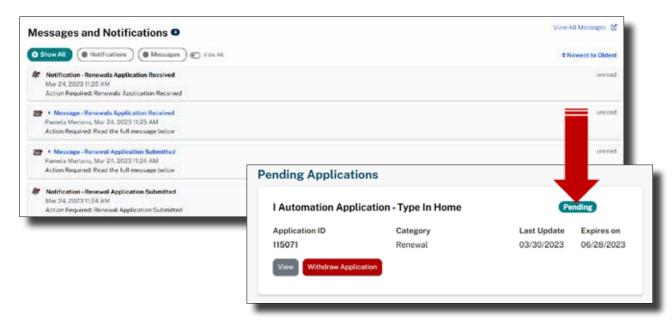

## WITHDRAW APPLICATION

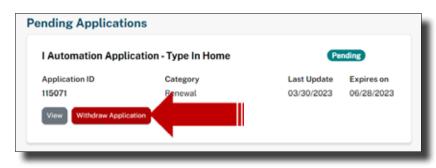

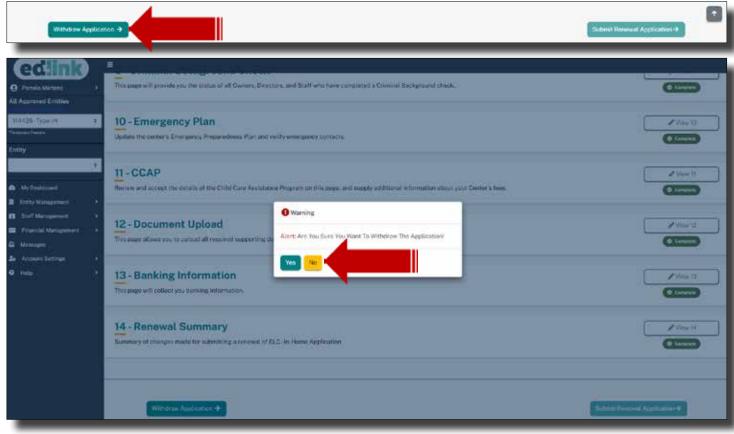

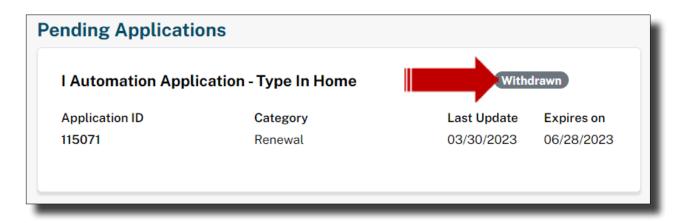

#### **HELP**

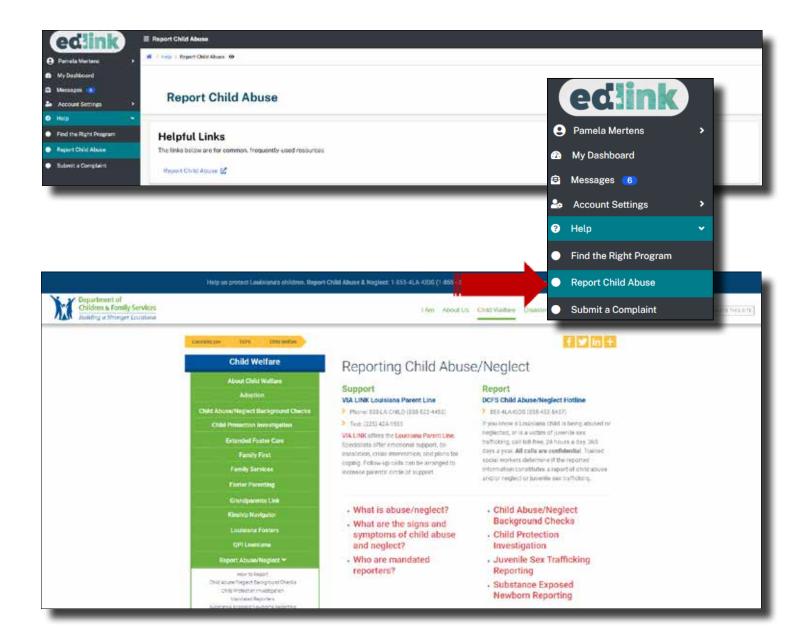

## **MESSAGES**

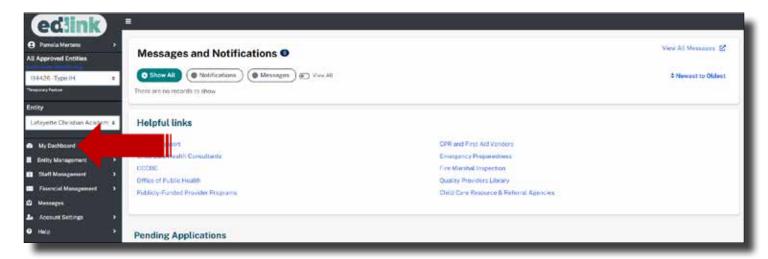

Select any of the Helpful Links on the Dashboard for more forms and information.

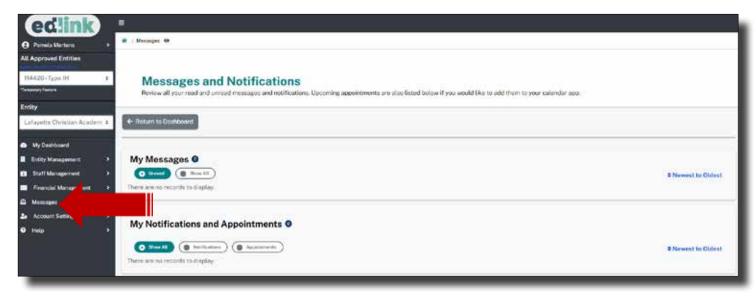

## **NOTIFICATIONS**

From the left-side navigation menu, select the Account Settings tab and then the Notification Settings. Notifications from LDOE, regarding Edlink Registration/Certification will be sent to the email and text number provide on this page.

Select, "Toggle all notifications" to avoid missing any important notifications. You may always return to this page and reduce the level of notifications if you're receiving too many.

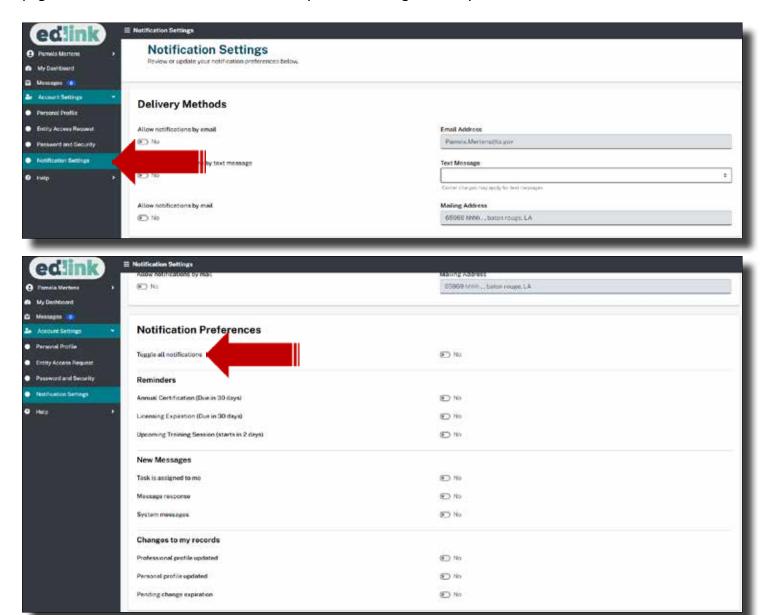

Select any of the Helpful Links on the Dashboard for more forms and information.

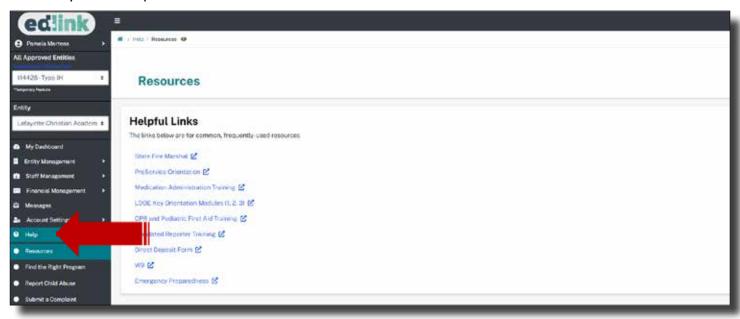

Select the Report Child Abuse link to report abusive behavior towards a child.

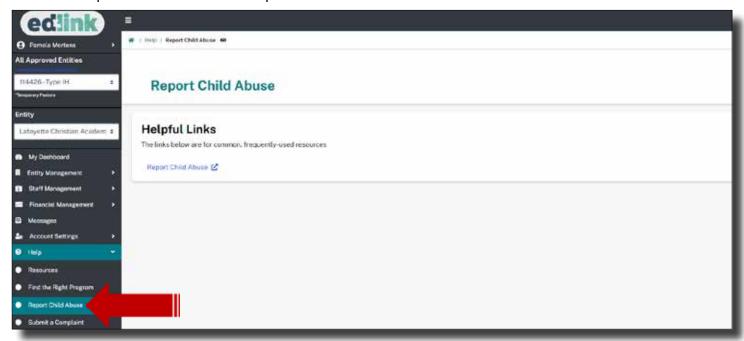

Select, Submit a Complaint to inform LDOE of any complaints against a Provider or Staff. Complete all sections of the complaint Form. Only boxes where there is a red asterisk present must be completed. All other boxes are useful to the complaint review but are optional.

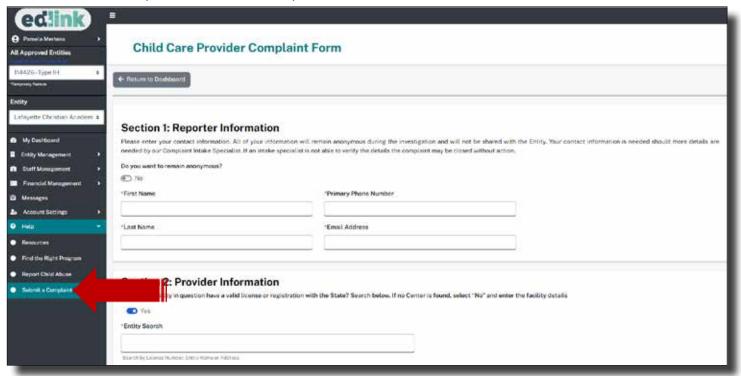

## **NEW APPLICATION-FIND THE RIGHT PROGRAM**

Answer the questions below to determine the correct application. You may change your answers as you go, which may update the recommendation below.

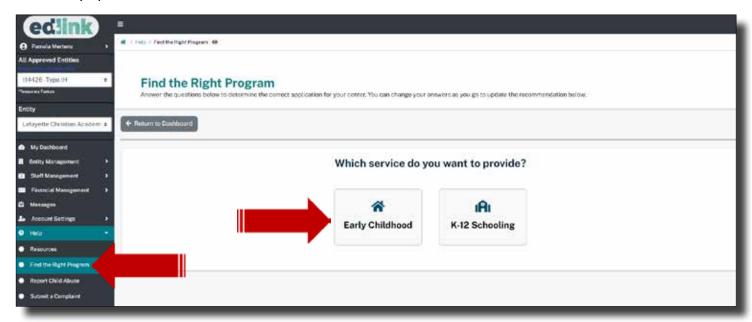

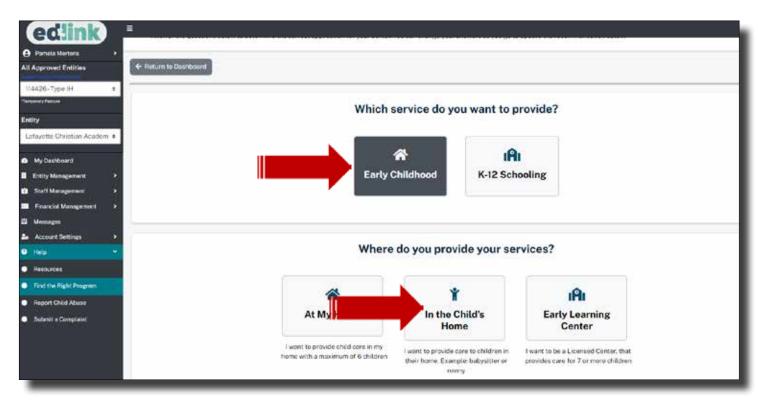

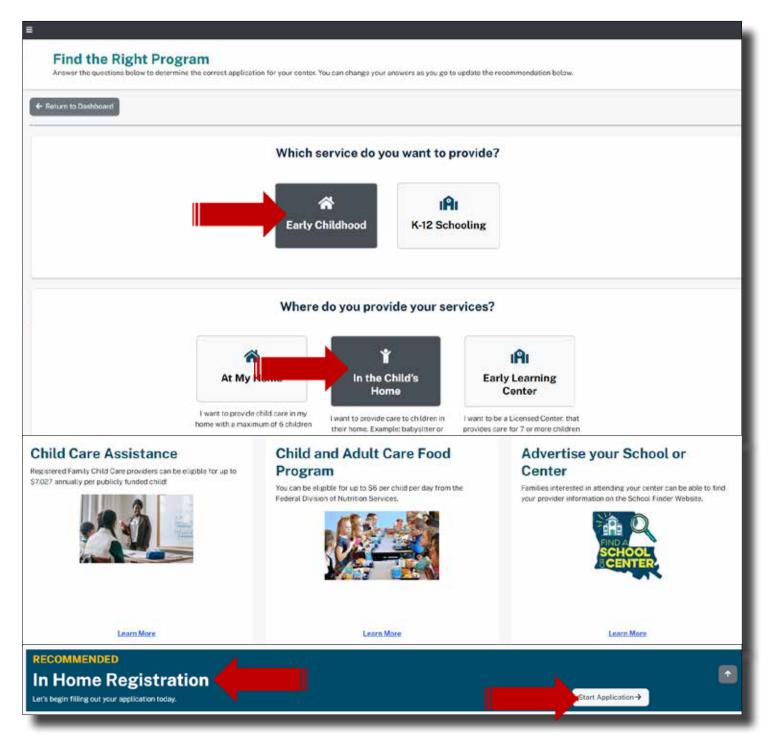

Begin your application by selecting, Start Application. If you've answered the questions in error or have decided to change your application type, you may change your answers. Simply scroll back up to the questions and select a new response. You may or may not receive a new Application Recommendation.

## **COMPLETING A NEW APPLICATION**

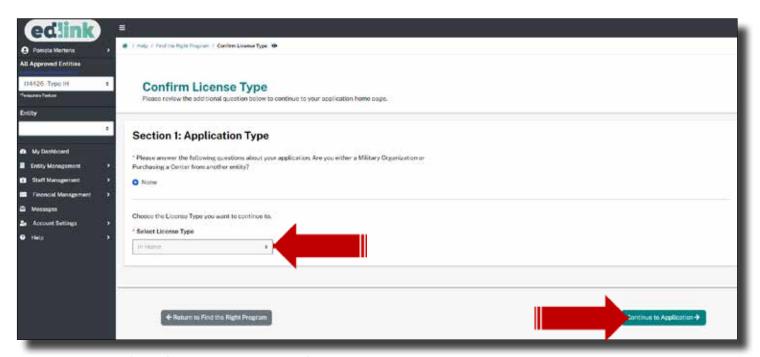

In this section, you'll confirm your license type. If the type is incorrect, click on the large gray button, Return to Find the Right Program, to change the responses to the series of questions. A new type may be recommended. Start the application by selecting, Continue to Application.

The "Submit a New In Home Application," has 13 sections, which are:

- 1 Application Instructions
- 2 Funding Source
- 3 In Home Provider
- 4 Services and Hours
- 5 Ownership Type
- 6 Home-based Provider
- 7 Providers and Support Staff
- 8 Household Members
- 9 Criminal Background Check
- 10 Emergency Plan
- 11 CCAP
- 12 Document Upload
- 13 Application Fees

When a user selects, "Fill out step 1," the "Application Instruction" page will appear.

Note: Moving forward, all the sections will be explained.

-----

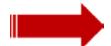

Select, Fill Out Step 1, Application Instructions to begin.

## **APPLICATION HOME**

Take a few moments to read all of the instructions, especially those within banners. This particular blue banner provides specific instructions on the order of operations and how to navigate through the application. You must visit each Step in chronological order first. Then you will be permitted to revisit any of the Steps in any order.

# **Blue: Need to select first**

# **Green: Step is complete (Exception: Step 7)**

# Yellow: Incomplete

Badges will change colors as you complete the application.

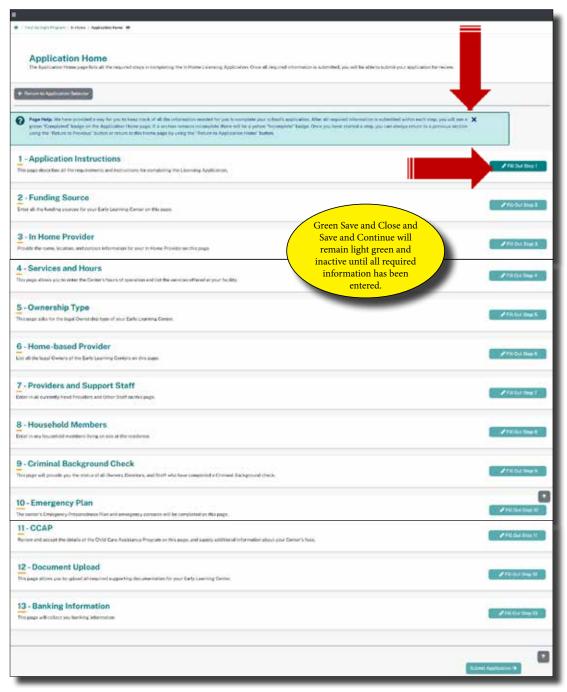

## **APPLICATION INSTRUCTIONS**

Step 1 consists of the application instructions. The instructions are specific to your application type, so take the time to read them carefully. There are new regulations that may regulations that impact your licensing. Links and detailed instructions are provided in this section for various requirements you'll need for registration or certification. Links are provided for updating credentials for all staff. A link to the CCCBC (background check) is also in this section. Expand to read the instructions.

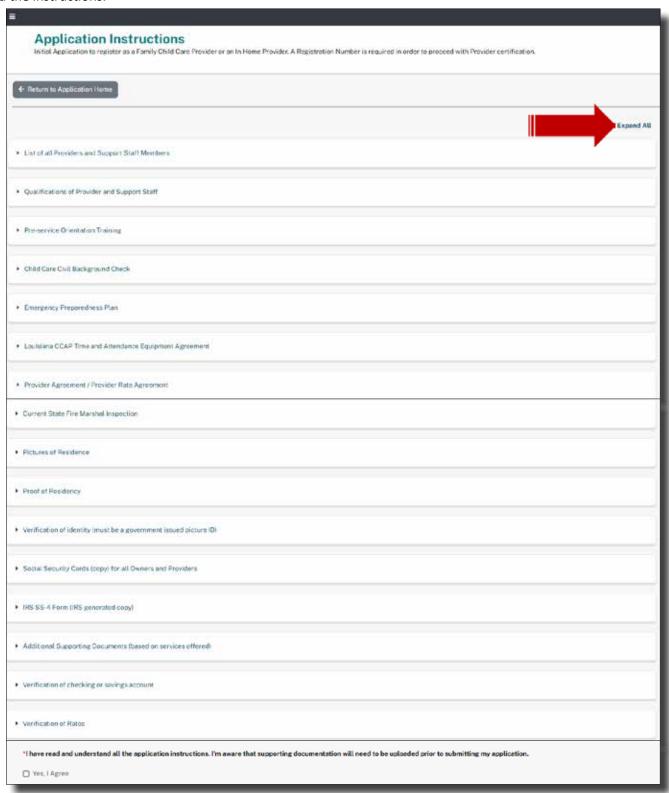

The "Application Instruction" page has 18 Sections, which are:

- List of all Staff Members
- Child Care Civil Background Check
- Current Commercial and Medical Liability Insurance
- Current State Fire Marshal Inspection
- Current Office of Public Health Approval
- Pictures of Center
- Emergency Preparedness Plan
- Documentation of Ownership
- Qualifications of Director and Designee
- Additional Supporting Documents (based on location or services offered)
- Provider Agreement /Provider Rate Agreement
- Verification of identity (must be a government issued picture ID)
- Social Security Cards (copy) for all owners and directors
- IRS SS-4 Form (IRS generated copy)
- Verification of checking or savings account
- Verification of Rates
- Pre-Service Orientation Training
- Louisiana CCAP Time and Attendance Equipment Agreement

#### Notes:

- O Providers may "Expand" the sections one by one or all at the same time;
- o Providers may "Collapse" the sections one by one or all at the same time.
- The "Agree" option must be checked "Yes, I Agree" to proceed to the next page.
- o Select the "Save and Continue" option to retain Provider information and to proceed.

On the "Application Instructions" page, there are two important buttons:

Back to Application Home.

Save and Continue.

Selecting, "Back to Application home," a user can go to the previous page.

Selecting, "Save and Continue," a user can go to the next available page.

## Notes:

Users may "Expand" the sections one by one or all at the same time;

Users may "Collapse" the sections one by one or all at the same time.

The "Agree" option must be checked "Yes, I Agree" to proceed to the next page.

Select the "Save and Continue" option to retain user information and to proceed.

# **Application Instructions**

initial Application to register as a Family Child Care Provider or a Family Home Provider. A Registration Number is required in order to proceed with Provider certification.

#### ← Return to Application Home

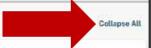

#### · List of all Providers and Support Staff Members

All On-Site Providers and Support Staff Members will need to be identified in the Center Staff section of the License Application. This information will be validated against the CCCBC system status of background checks. Provider information is required in this section of the application.

You will need to provide information about all On-Site Support Staff. This includes their personal address, phone number, and additional personally identifiable information. You will also need to upload training documentation for Providers and Support Staff, Owners who are also On-Site Staff Members will be required to enter their details on both the Center Owner and Provider and Support Staff pages.

#### · Qualifications of Provider and Support Staff

Documentation verifying the education/training of the Provider and Support Staff will need to be uploaded to the Registration Application. Examples include CPR, Pediatric First Aid, Pre-service Orientation, Medication Administration Training. See <a href="https://examples.org/least-script-script

All requirements are listed in Bulletin 139. For Family Child Care Providers, review section 309. For In Home Providers, review section 311. Download a copy here a

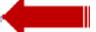

#### · Pre-service Orientation Training

This 4-hour training is available here 2 . It provides the information that is needed for initial/renewing Family Child Care Providers and In Home Providers to maintain CCAP funding through the Department of Education. There is information on new legislative rules and tips for marketing your Family Child Care Center.

#### ▼ Child Care Civil Background Check

All Owners and On-Site Staff Members identified in the Center Owner/Provider and Support Staff sections of the registration application will be validated against the Child Care Civil Background Check system and will provide the status of background checks. This page also allows you to navigate to the CCCBC site.

#### ▼ Emergency Preparedness Plan

An Emergency Preparedness Plan will need found here & ..

Selecting the links will navigate you to more information. Each will open into a new page and may be closed at anytime.

on. Additional details and templates will be available in the "Emergency Plan" section. Additional details can be

## ▼ Louisiana CCAP Time and Attendance Equipment Agreement

This document is available for download, which will need to be completed and signed in order for the provider to receive Time and Attendance Equipment. This signed and completed form must be uploaded to the Child Care Assistance Program page.

## · Provider Agreement / Provider Rate Agreement

The provider agreement and rate agreement page will require you to review and agree to the general provisions applicable to Providers who take part in the Child Care Assistance Program. This page also requires you to enter the rates and registration fees for your services.

#### · Current State Fire Marshal Inspection

A copy of the completed and approved State Fire Marshal Inspection will need to be uploaded with your Registration Application, Information on requesting an inspection can be found here &

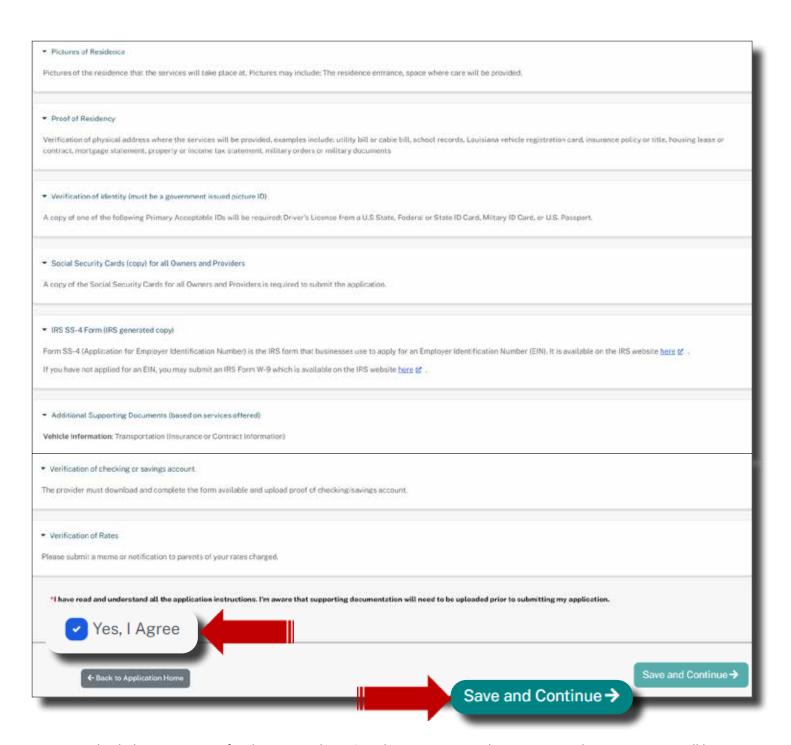

You must check the, Yes I Agree, for the Save and Continue button to proceed to Step 2, Funding Source. You will have the option at any time throughout your application, to return to this Step to review the instructions or to access links. Simply click on, Back/Return to Application Home Page. Then select, Step 1.

After selecting the "Save and Continue" option, the "Funding Source" page will appear.

## **FUNDING SOURCES**

On the "Funding Source" page, there is only 1 section titled, "Section 1: Funding Source". In "Section 1: Funding Source," there is 1 "check or uncheck" option that users must respond to, which is:

- How will your Center be funded? Choose all that apply:
- Private pay (This is a button that the user can check/unchecked)
- Child Nutrition Program(This is a button that user can check/ uncheck)

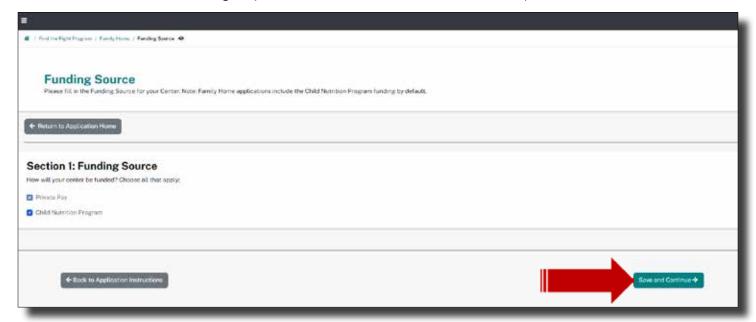

Select, Save and Continue to proceed to Step 3, In-Home Provider Information.

## DOCUMENTS OR ITEMS I STILL NEED TO GATHER

- 1.
- 2.
- 3.
- 4.
- 5. 7.
- 8.
- 9.
- 10.

## EARLY LEARNING CENTER INFORMATION

Section 1: Input YOUR name. Another provider may share your name, so click on the School and Center Finder link to see if your name is already listed. If so, return to the ELC Name section and modify your center name so that it is unique. You may do this by using your middle Initial in most cases.

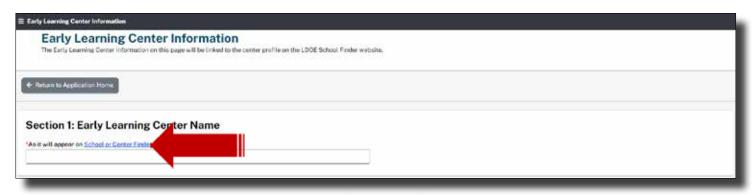

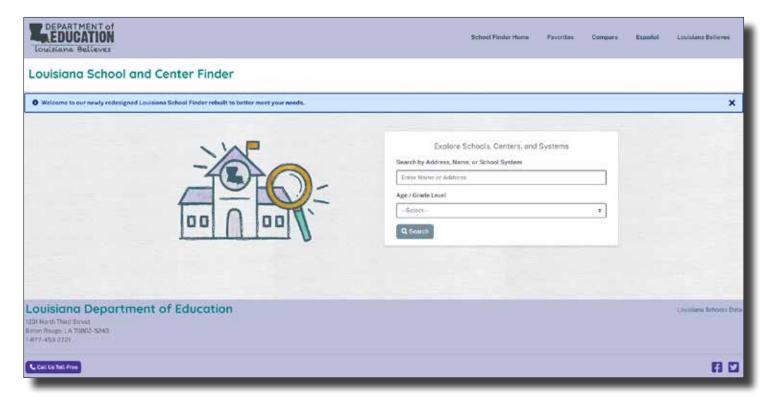

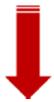

#### **RESETTING PASSWORDS**

Select Account Settings from the left side navigation menu. Next, select, Password and Security and Reset Password. Complete the Password and/or the User ID options to reset your Password. You will receive emails with instructions for doing this within 2-3 minutes.

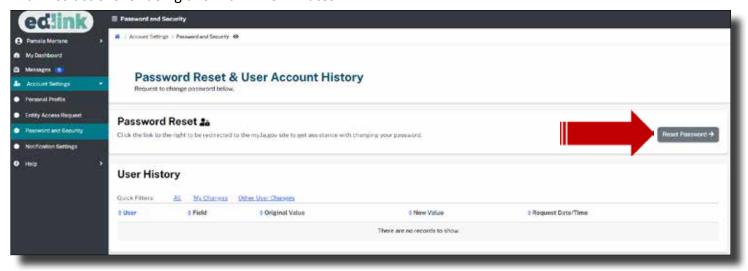

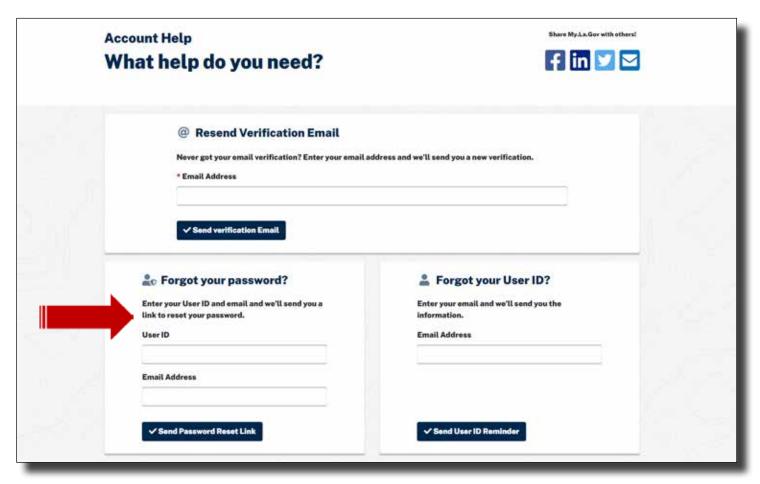

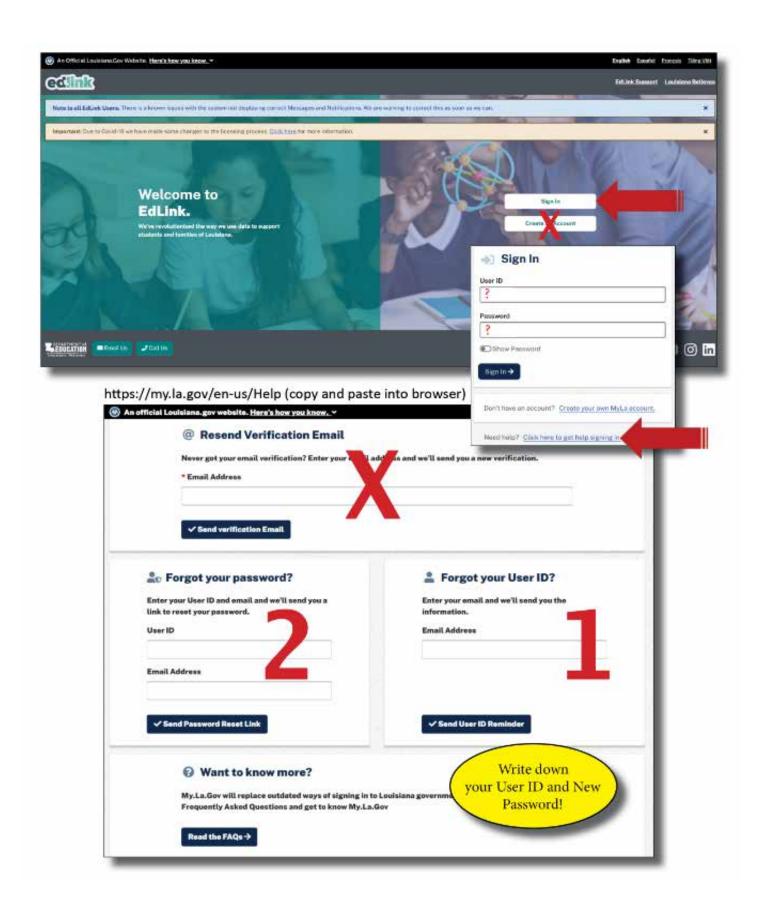

#### KINDERCONNECT ACCESS

Using the link below, you can request to be the KinderConnect, CCAP Attendance Administrator of your early learning center or home.

1. You must have a staff ID assigned, to check please click this link: <a href="https://registration.edlink.la.gov">https://registration.edlink.la.gov</a>. Type in your name and to see if you have a Staff ID. Select "Request Permission" on the right side of the screen.

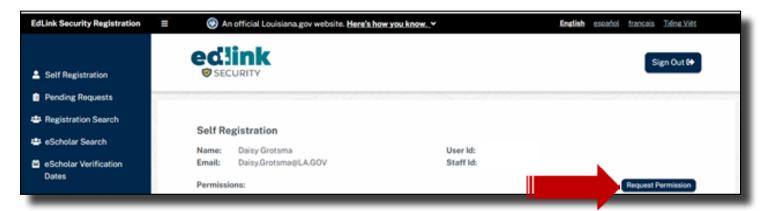

4. From the first drop-down, begin typing "Louisiana State Department of Education".

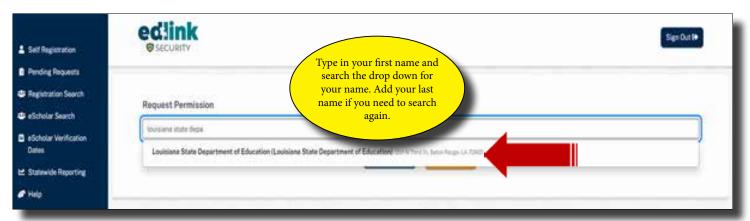

5. From the second drop-down that appears, select KinderConnect.

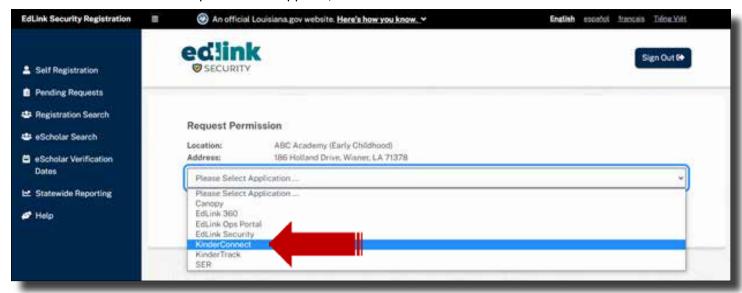

6. From the third drop-down, select Statewide Attendance Administrator. Enter a statement explaining why you are requesting the role of Statewide Attendance Administrator. Make sure to click inside of the little box labeled, CCAP Attendance Administrator, and select "Submit Request".

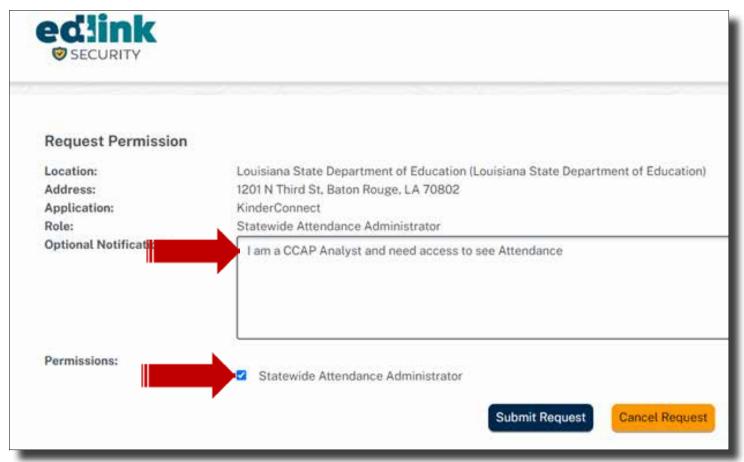

<sup>\*</sup>Note: This request usually takes up to 48 hours for LDOE to approve.

- 7. After access is approved as "Statewide Attendance Administrator":
  - Please log into Edlink <a href="https://ldoe.edlink.la.gov/">https://ldoe.edlink.la.gov/</a>
  - Click on Entity Management to find the option "KinderConnect"
  - Click on KinderConnect and you will be re-directed to KinderConnect website

This Page Was Intentionally Left Blank